# Dell USB-C 顯示器 P2219HC/P2419HC/P2719HC 使用指南

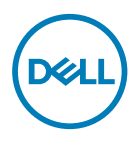

型號: P2219HC/P2419HC/P2719HC 安規型號:P2219HCb/P2419HCb/P2719HCt 註:「註」指出可協助您善用電腦的重要資訊。

注意:「注意」代表若未遵守指示,可能會導致硬體毀損或資料遺失。

警告:「警告」代表財物損失及人員傷亡的可能性。

Copyright © 2018-2020 Dell Inc. 或其分支企業。版權所有。Dell, EMC, 及其他商標是Dell Inc.或其分 支企業的商標。其他商標各為其所有權人的商標。

2020 – 11 月

版本 A04

# 目錄

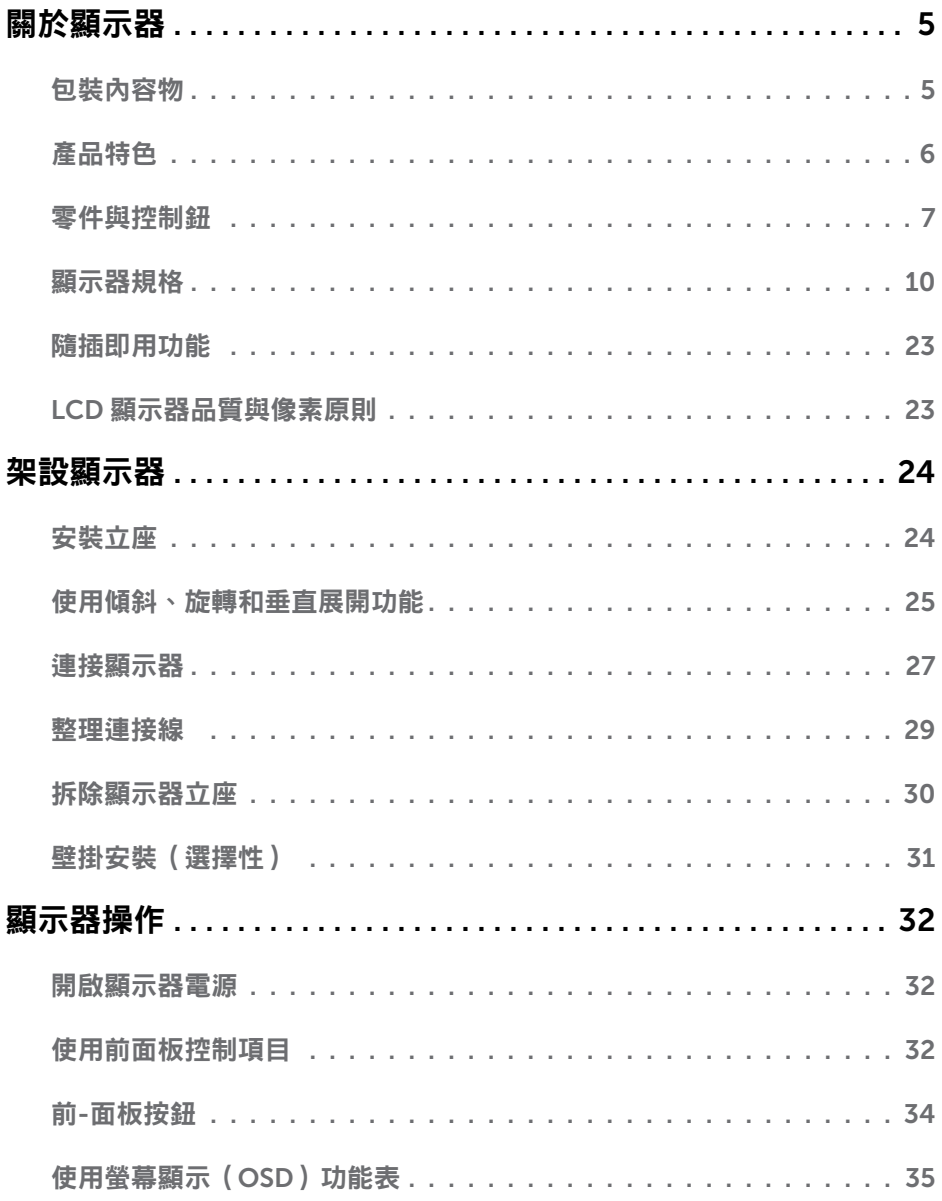

目錄  $\overline{1}$  $\overline{\mathbf{3}}$ 

 $(\overline{DCL}$ 

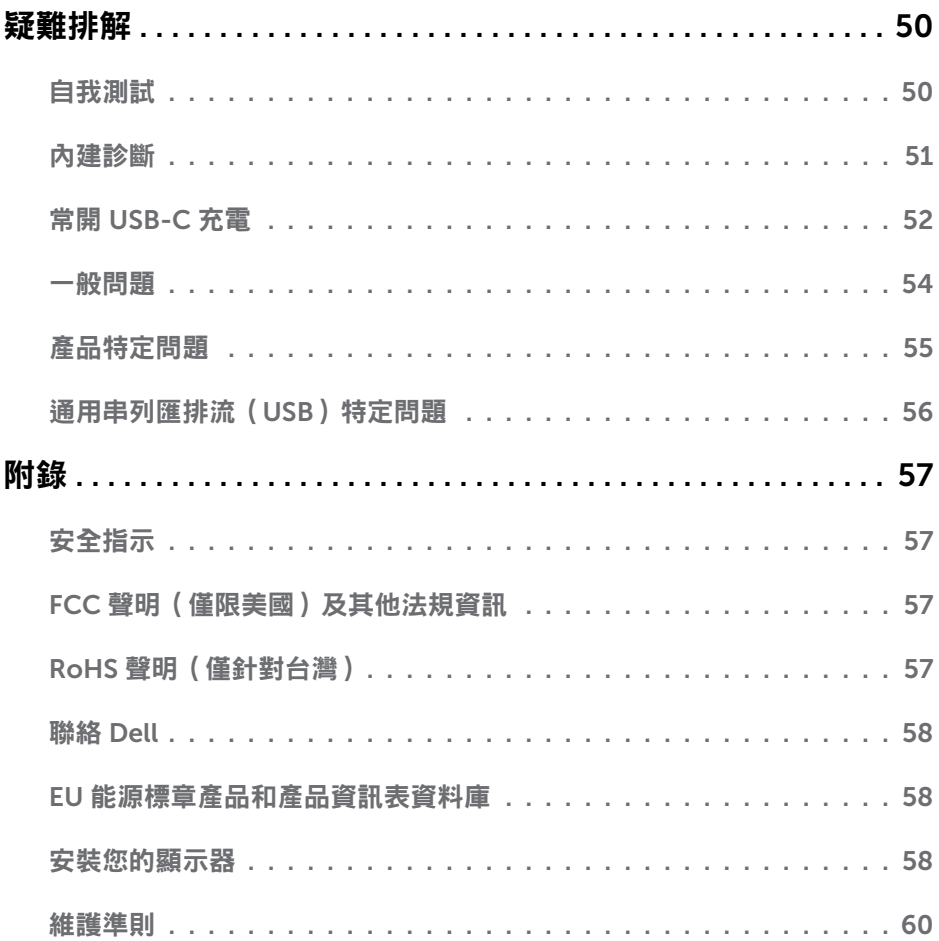

 $(1)$ 

<span id="page-4-0"></span> $\overline{a}$ 

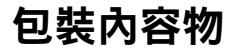

顯示器隨附下列元件。請檢查是否已收到所有元件,如有缺少,[請聯絡](#page-57-1) Dell。

▲ 註:部分品項屬於選購品,因此並未隨附於顯示器。部分功能或媒體不適用於特定國 家。

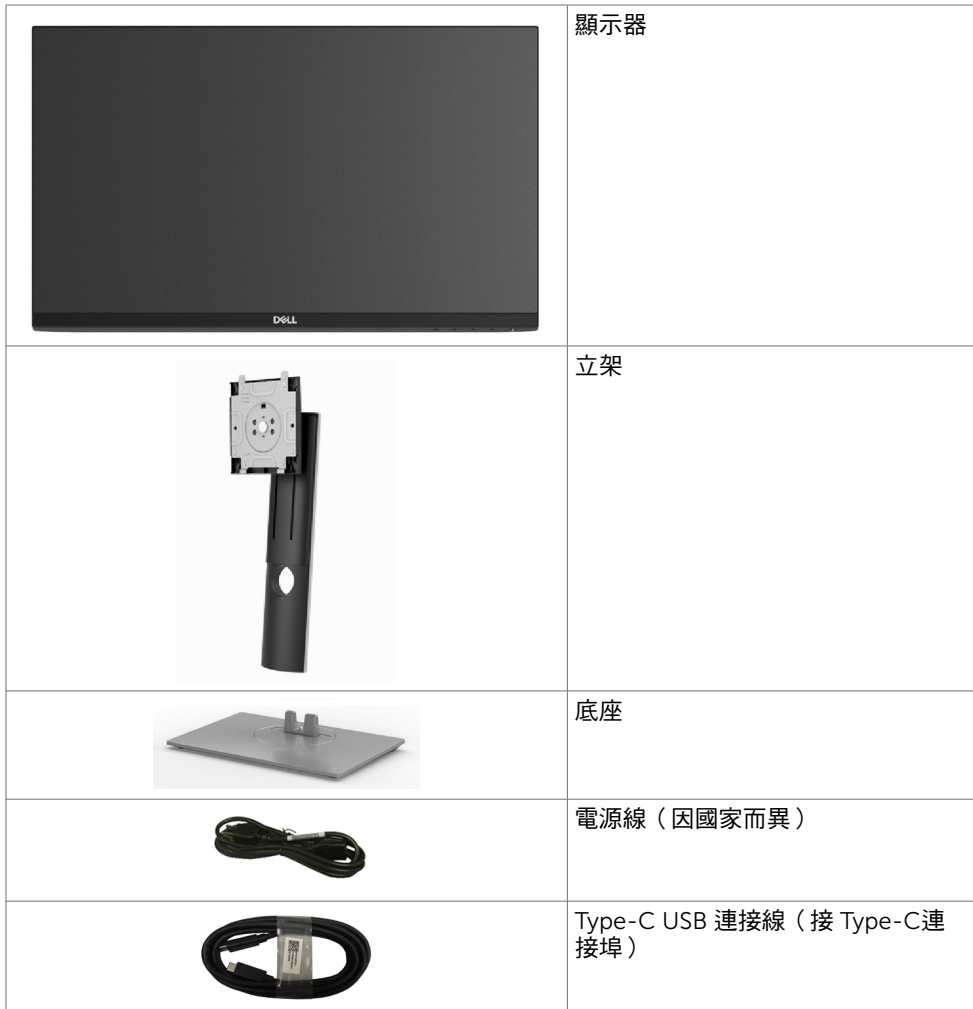

<span id="page-5-0"></span>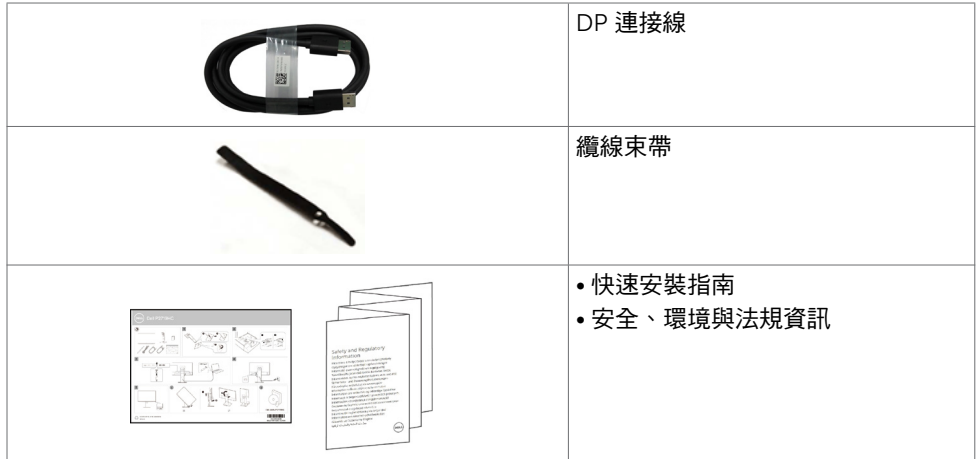

# 產品特色

Dell P2219HC/P2419HC/P2719HC 顯示器具備主動矩陣、薄膜電晶體 (TFT)、液晶顯示器 (LCD) 與 LED 背光技術。顯示器特色包括:

- P2219HC: 54.6 公分 (21.5 英吋)的可視顯示區域 (對角測量) 。 1920 x 1080 解析度,可支援低解析度的全螢幕顯示。
- P2419HC: 60.5 公分 (23.8 英吋 ) 的可視顯示區域 ( 對角測量 ) 。 1920 x 1080 解析度,可支援低解析度的全螢幕顯示。
- P2719HC: 68.6 公分(27.0 英吋)的可視顯示區域(對角測量)。 1920 x 1080 解析度,可支援低解析度的全螢幕顯示。
- 72% 的色域 。
- 傾斜、轉軸、高度及旋轉調整功能。
- 可拆式立座以及符合影像電子標準協會 (VESA™) 的 100 公釐載掛孔, 提供彈性的載掛 方案。
- DisplayPort 和 HDMI 數位連線。
- 配備 4 USB 下游連接埠。
- 單一 USB Type-C 連接埠,可供電給相容的筆記型電腦,同時接收視訊及數據信號。
- 隨插即用功能(若系統支援)。
- 採用不閃屏螢幕,可減緩眼睛不適。
- 在螢幕長時間藍光放射影響下,可能會造成視覺受損,包括眼睛疲勞或數位視覺疲勞。 ComfortView 功能設計可減少螢幕的藍光放射量,有效提升眼睛舒適度。
- 螢幕顯示 (OSD) 調整功能,可輕鬆設定並最佳化螢幕表現。
- 安全鎖插槽。
- 支架鎖。

DELL

- 能源計量表顯示出顯示器目前的耗電程度。
- 面板僅採用不含砷及不含汞的玻璃。
- 在睡眠模式時為 0.3 W 的待機電源。

6 | 關於顯示器

# <span id="page-6-0"></span>零件與控制鈕

正面視圖

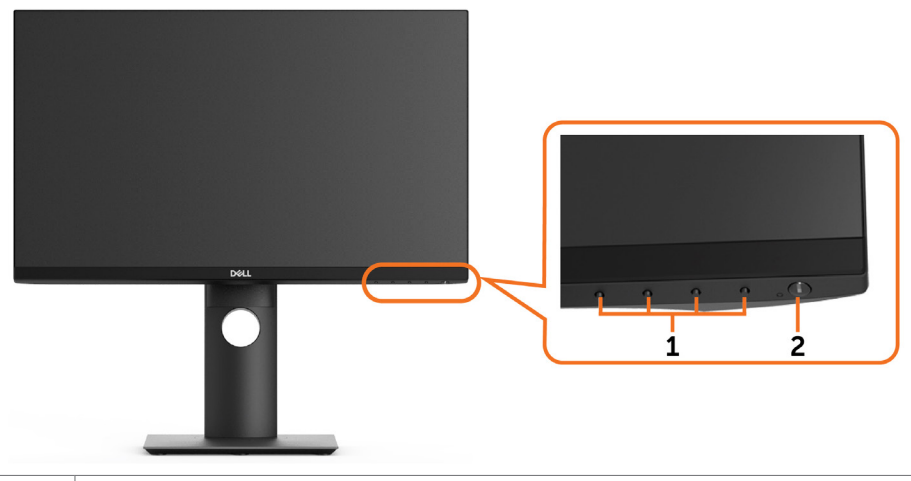

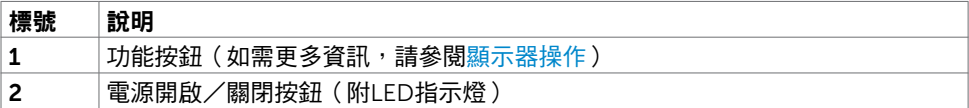

#### 後視圖

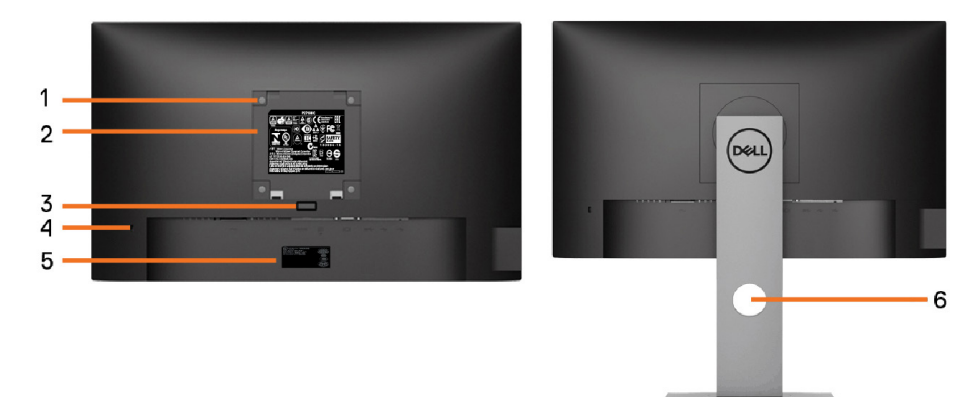

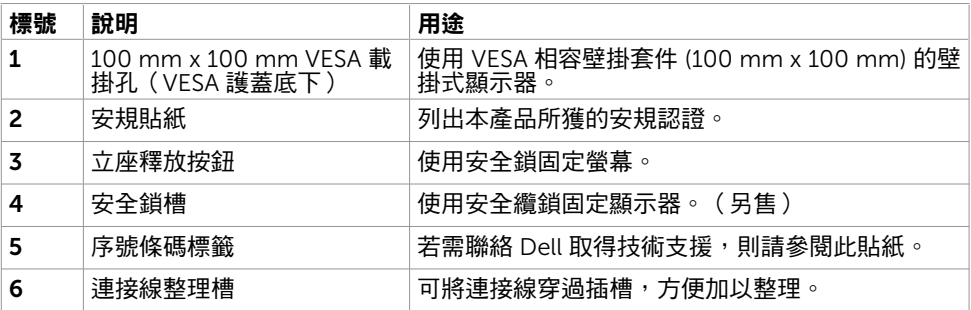

側面視圖

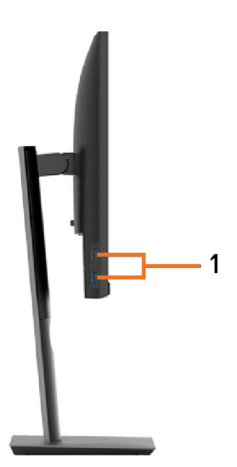

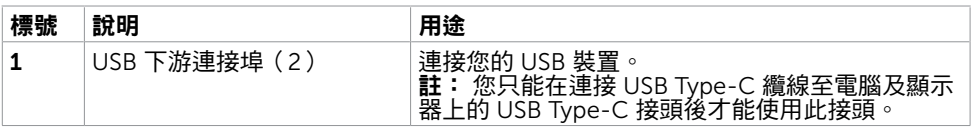

#### 底視圖

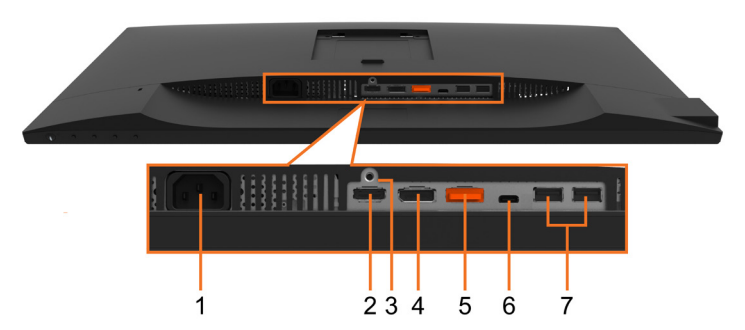

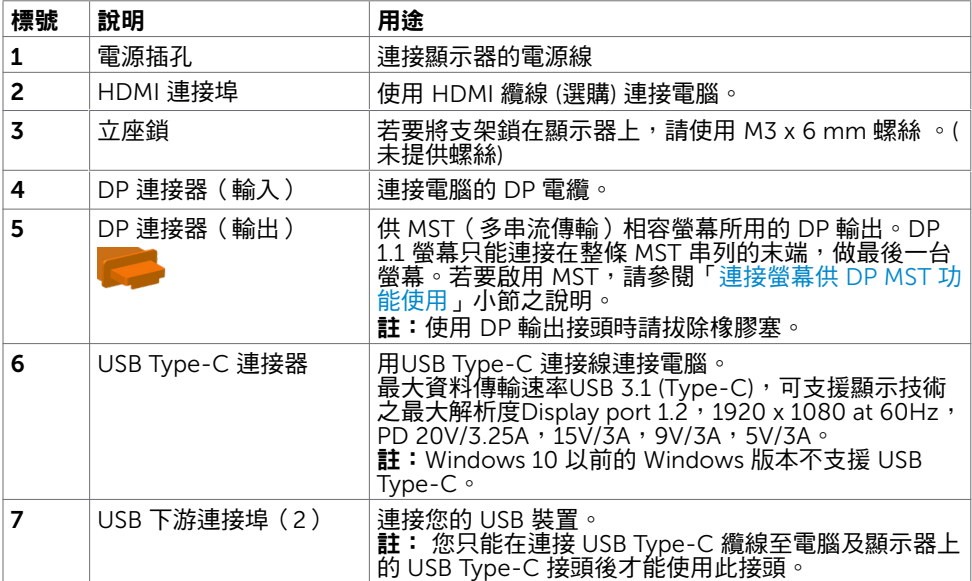

# <span id="page-9-1"></span><span id="page-9-0"></span>顯示器規格

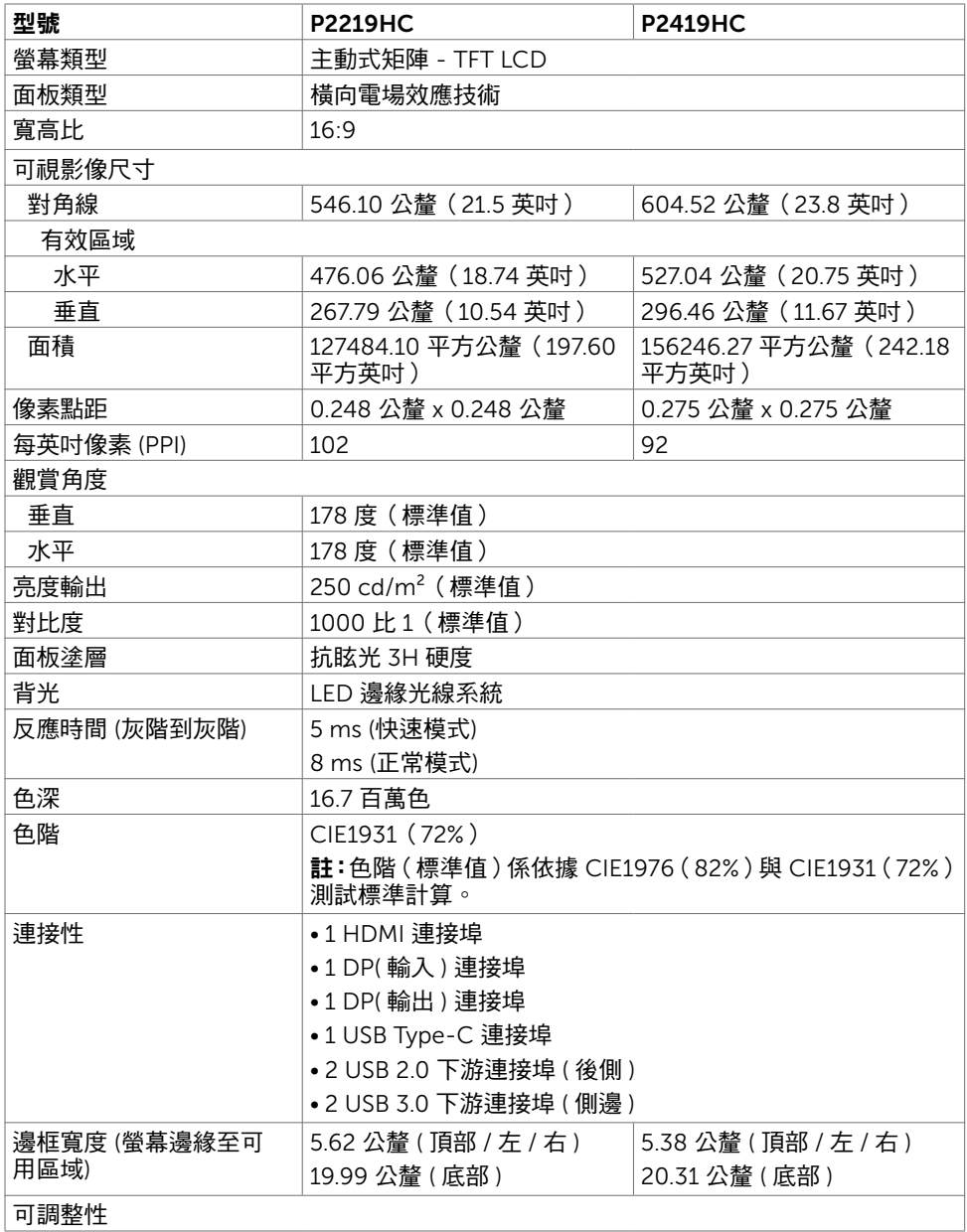

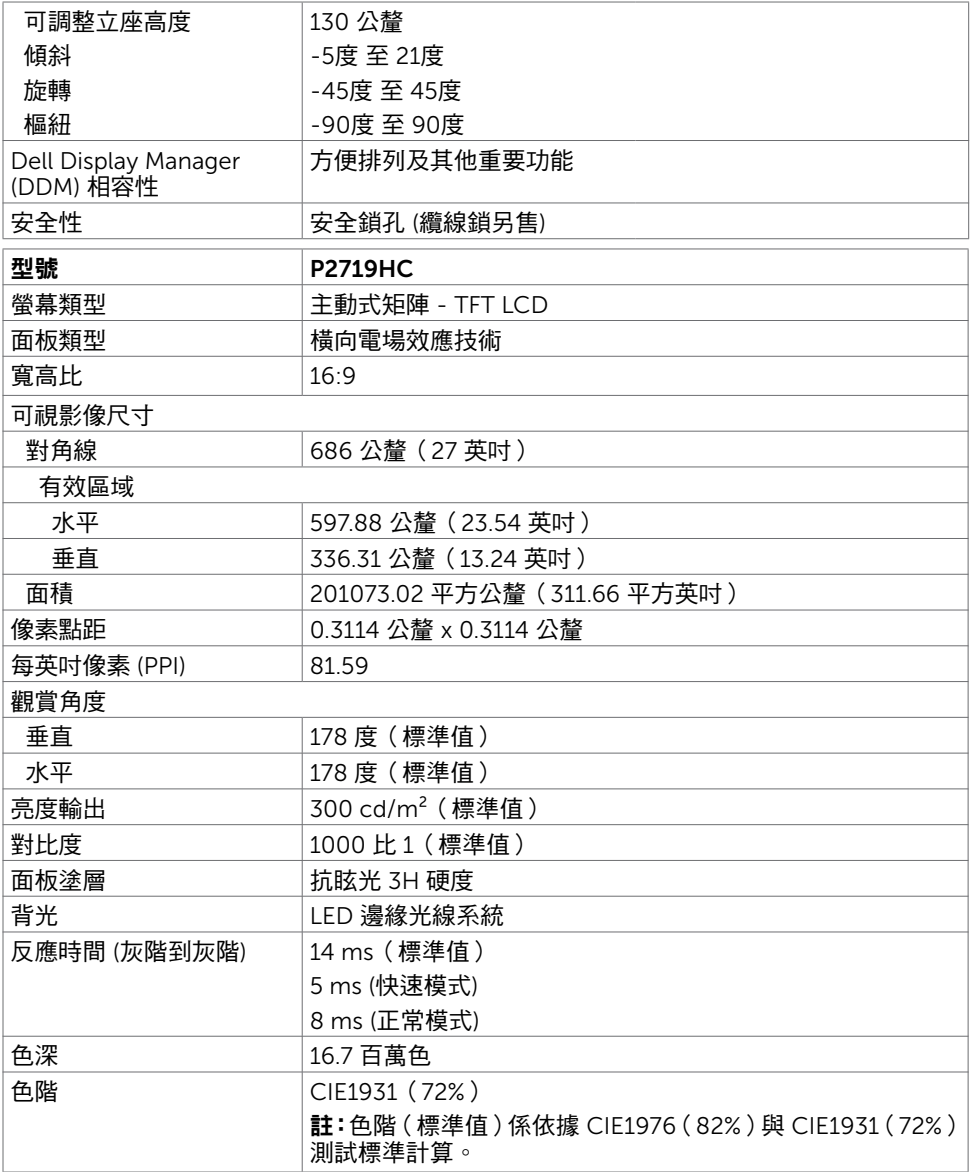

 $($ DELL

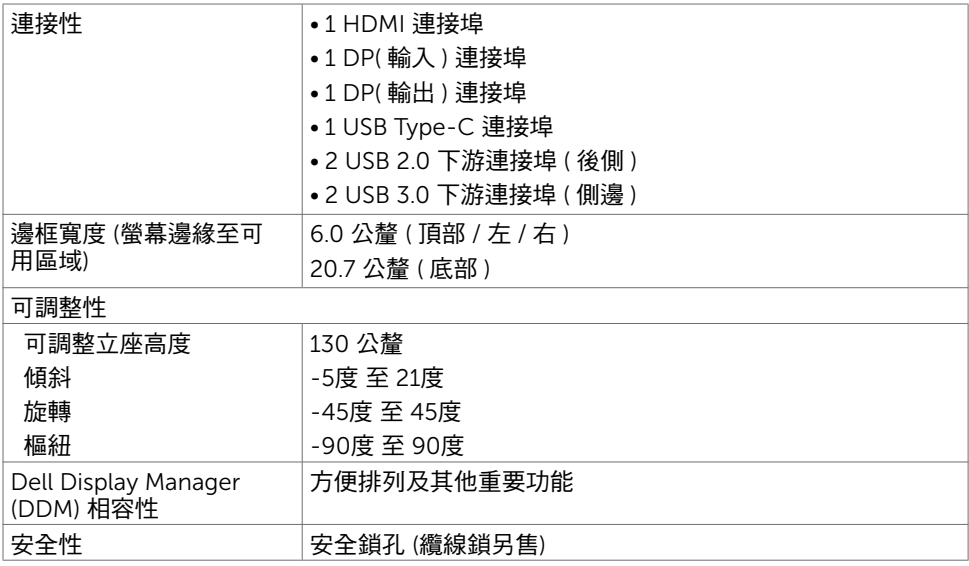

### 解析度規格

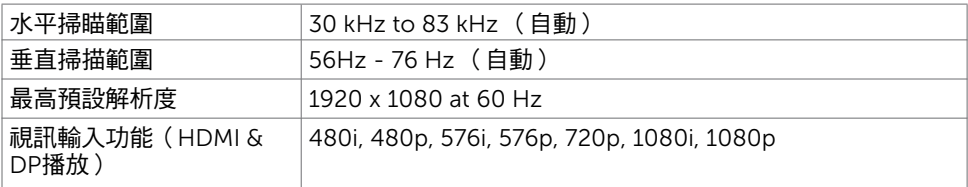

 $\int$ DELL

### 預設顯示模式

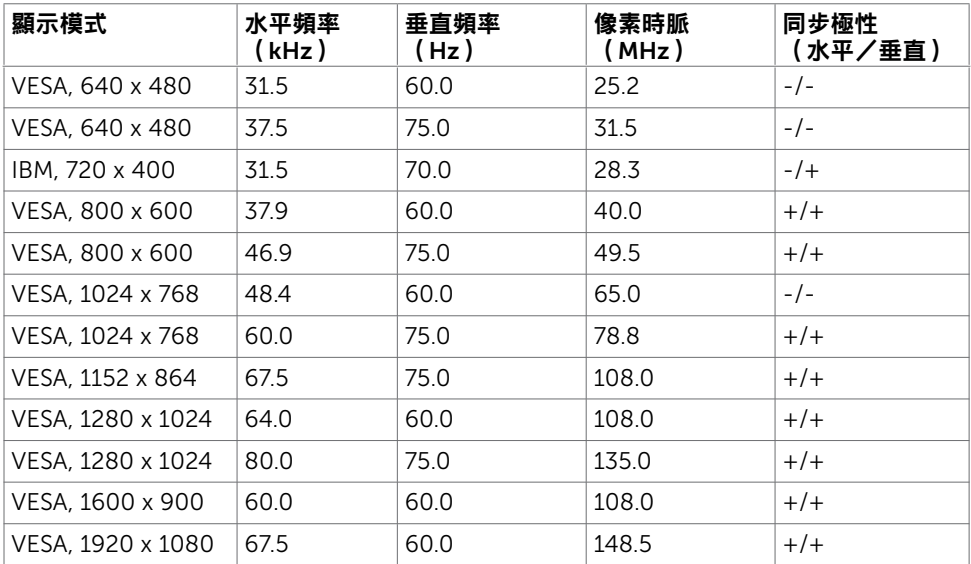

# MST Multi-Stream Transport (MST)模式

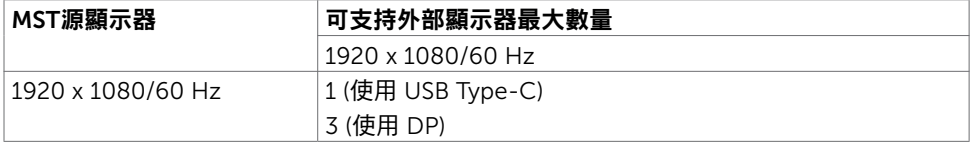

註: 支援的最大外部螢幕解析度僅 1920x1080 60Hz。

### 電氣規格

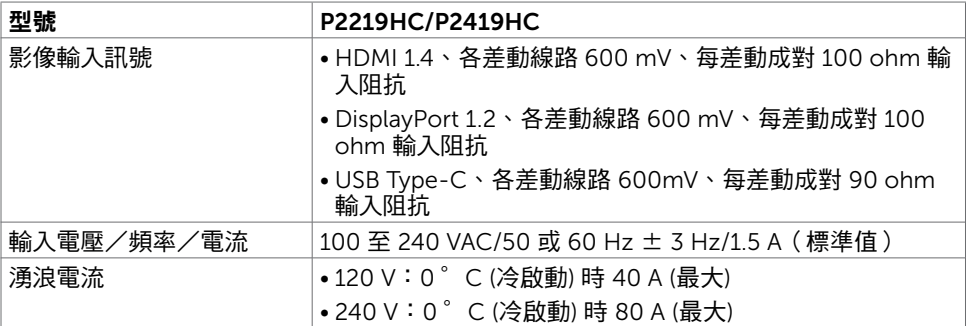

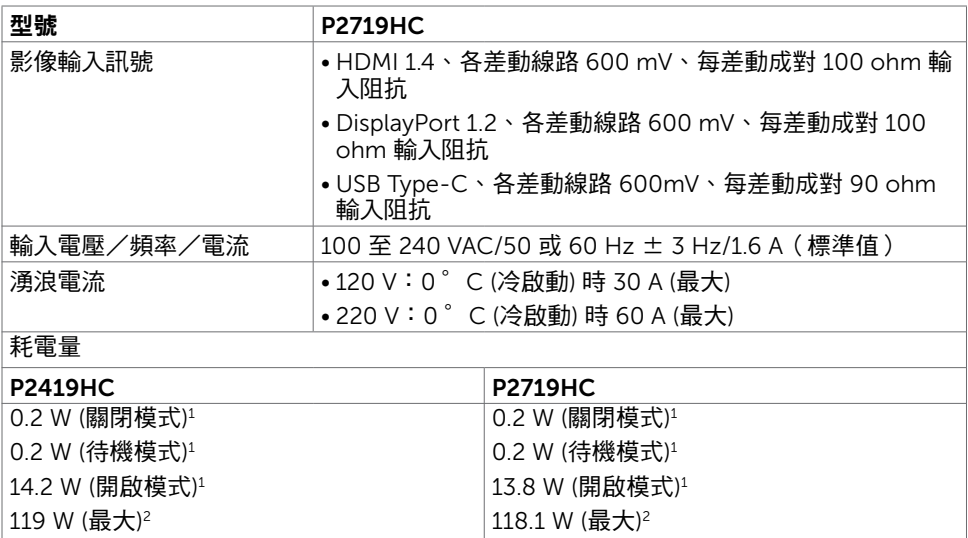

13.9 W (P $_{\text{on}}$ )<sup>3</sup> 45.3 kWh (TEC)3

<sup>1</sup> 根據 EU 2019/2021 和 EU 2019/2013 的定義。

<sup>2</sup> 在所有 USB 連接埠都承受最大功率負載之情況下的最大亮度和對比設定。

 $^{\text{\tiny 3}}$  P<sub>on</sub> : 如同在 Energy Star 8.0 版本中定義的開啟模式耗電量。

TEC: 如同在 Energy Star 8.0 版本中定義單位為 kWh 的總耗電量。

本文件資訊反映實驗測試效能,僅供資料參考。 產品效能可能因訂購之軟體、組件及週邊配 備不同而有所差異,無需為此更新相關資訊。 因此,用戶在選擇雷力公差或相關規格時應避 免過度依賴此資訊。 對其準確性或完整性未提供任何明示或暗示的保證。

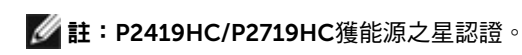

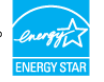

15.5 W  $(P_{on})^3$ 49.7 kWh (TEC)3

本產品的出廠預設設定符合 ENERGY STAR, 透過 OSD 選單中的「出廠重設」功能可恢 復這些設定。變更出廠預設設定或啟用其他功能可能使功耗增加而超過 ENERGY STAR

規定限制。

#### 物理特性

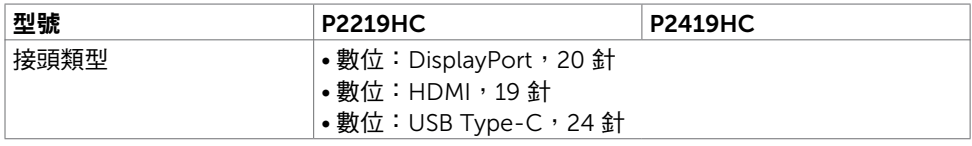

**D**&LI

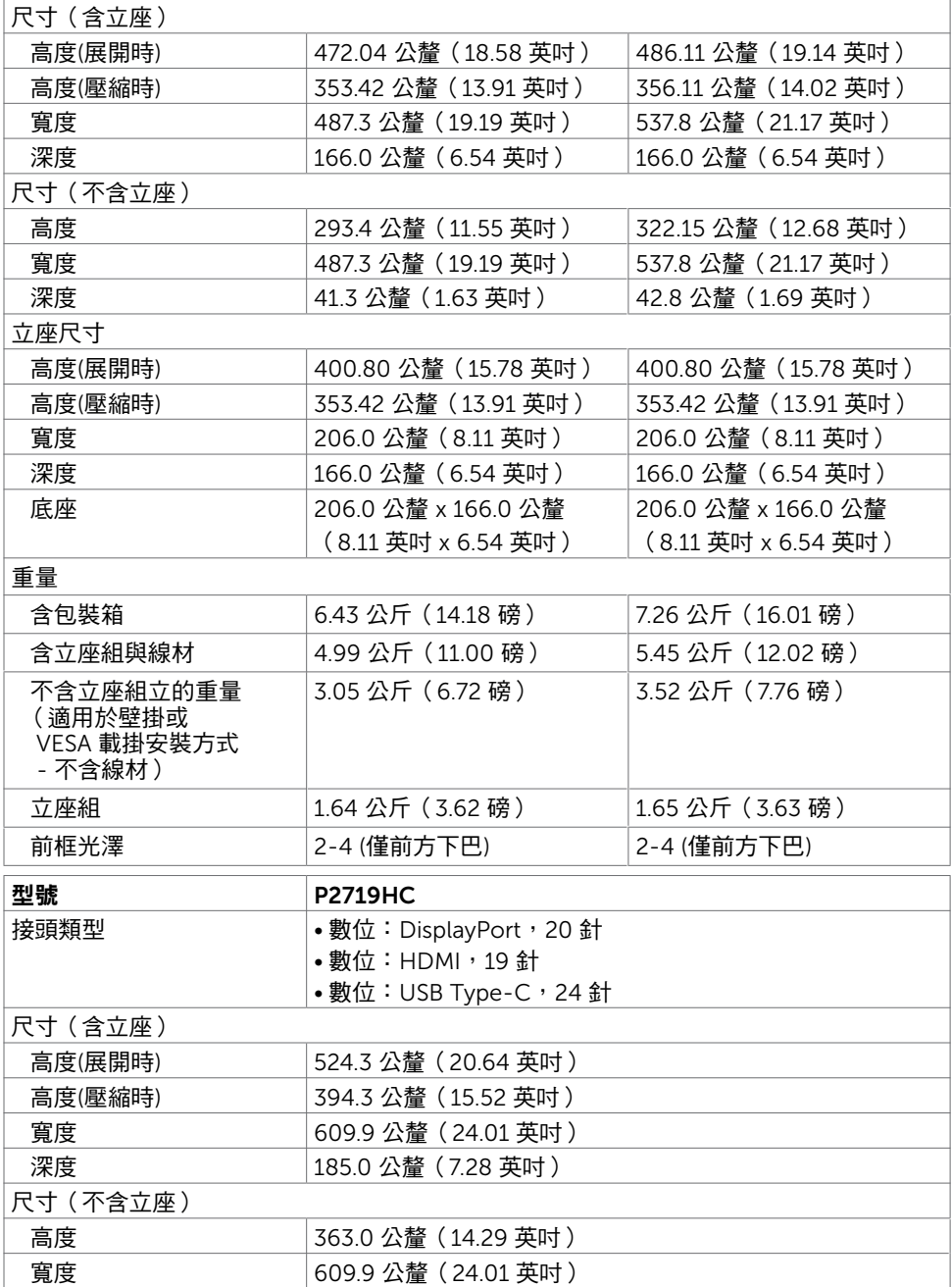

關於顯示器 | 15

 $O<sub>QLL</sub>$ 

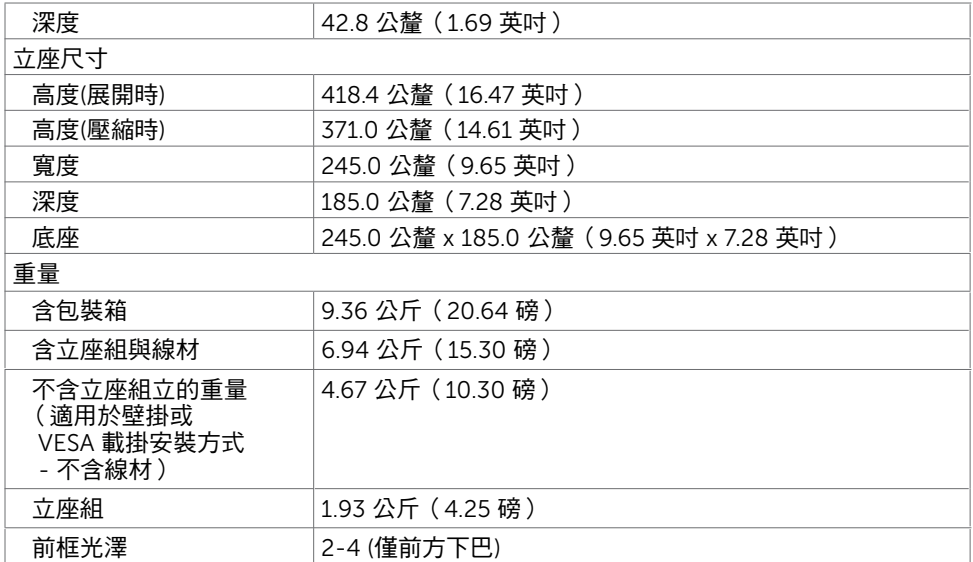

# 環境特性

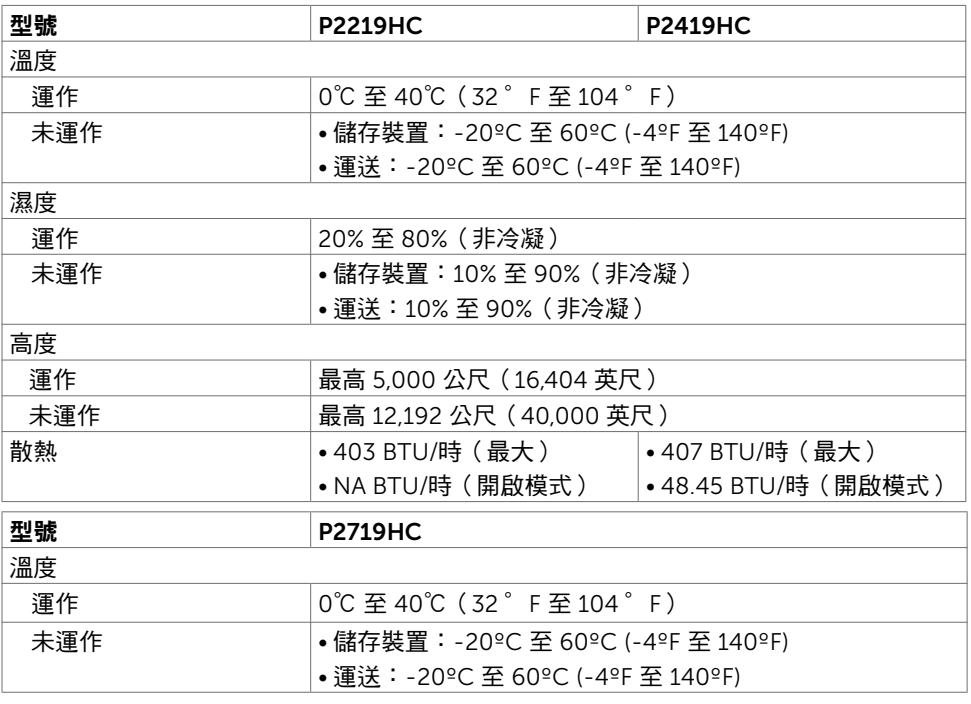

16 | 關於顯示器

 $\int$ DELL

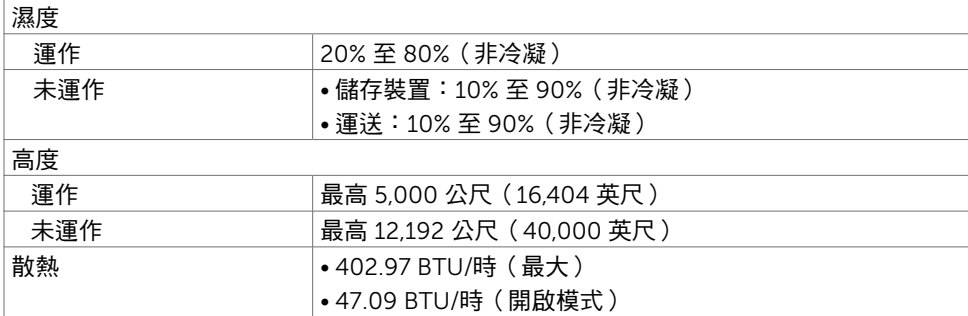

### 遵循標準

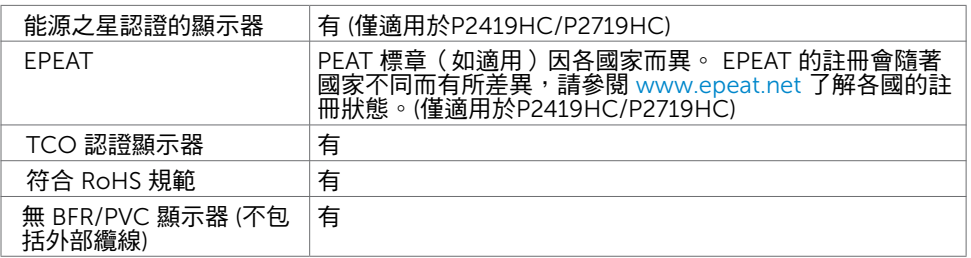

#### 針腳配置 HDMI 連接器

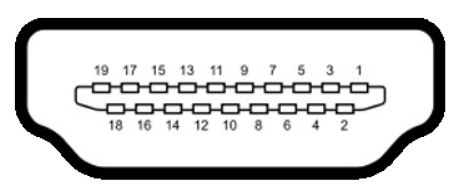

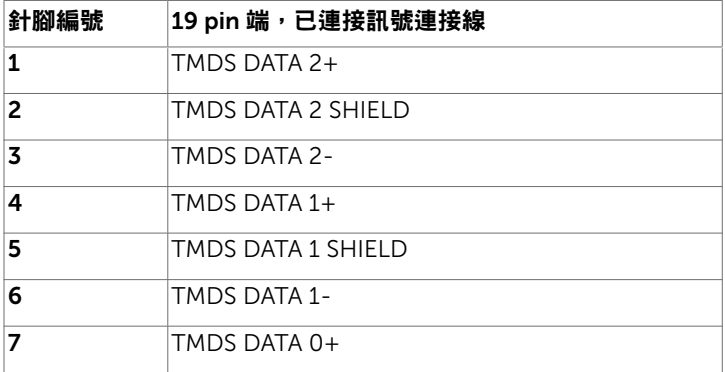

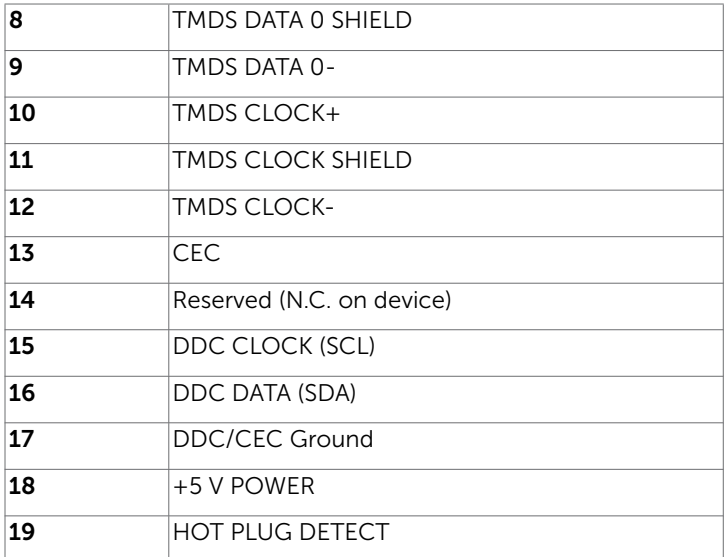

DP 連接器(輸入)

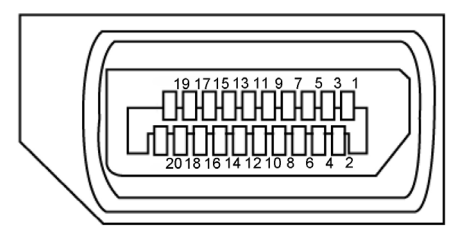

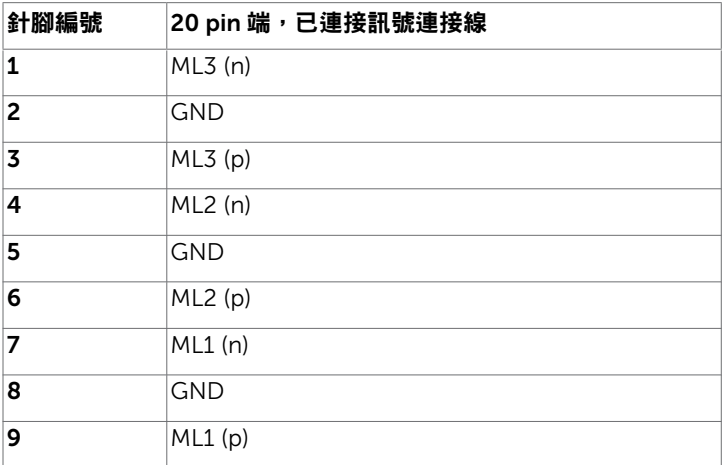

| 關於顯示器

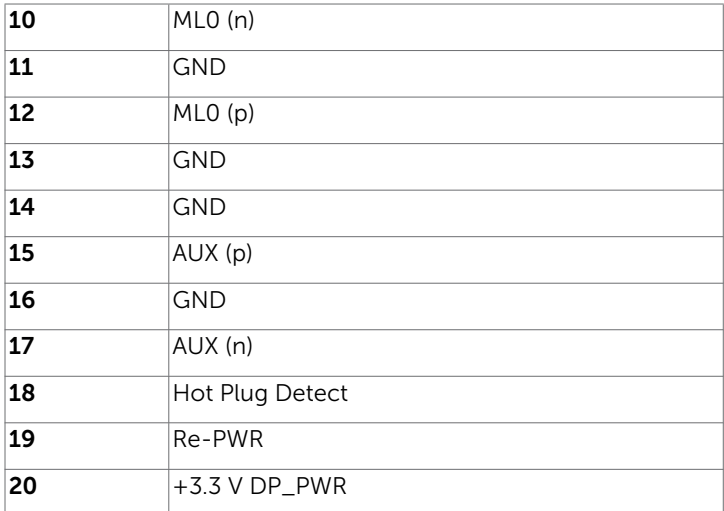

DP 連接器(輸出)

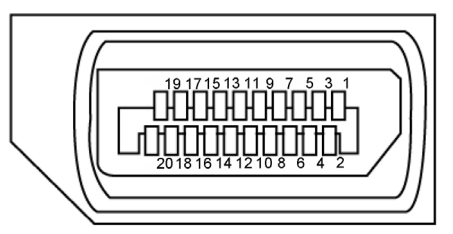

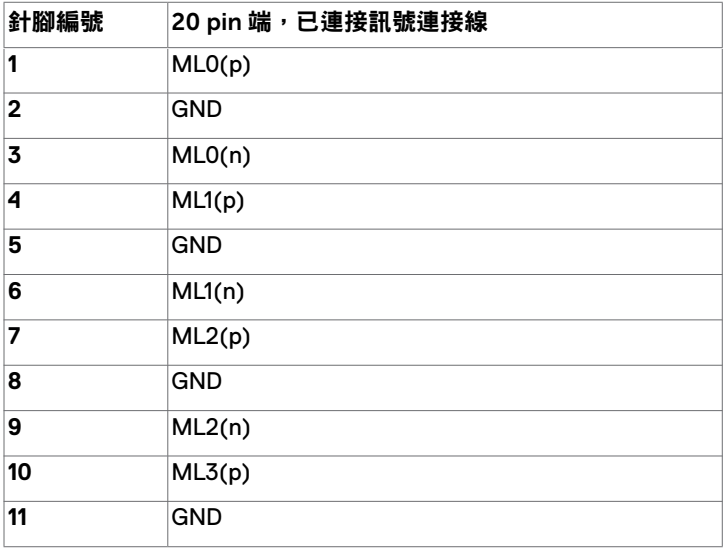

關於顯示器 | 19

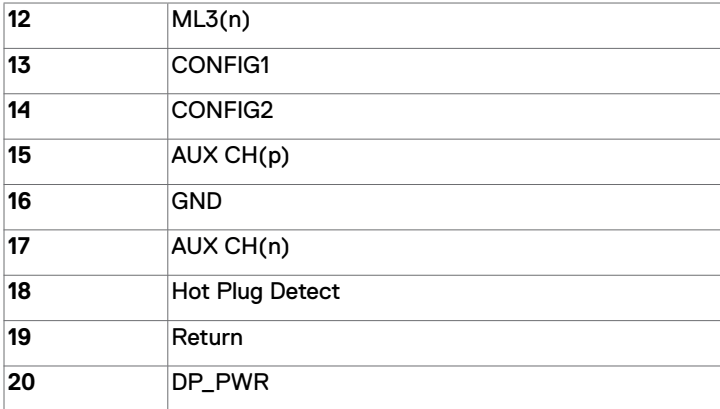

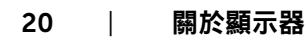

 $(\overline{DZL}$ 

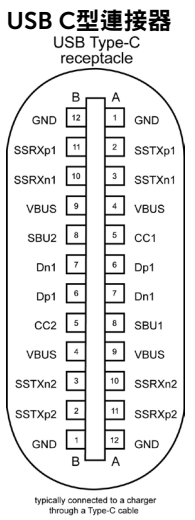

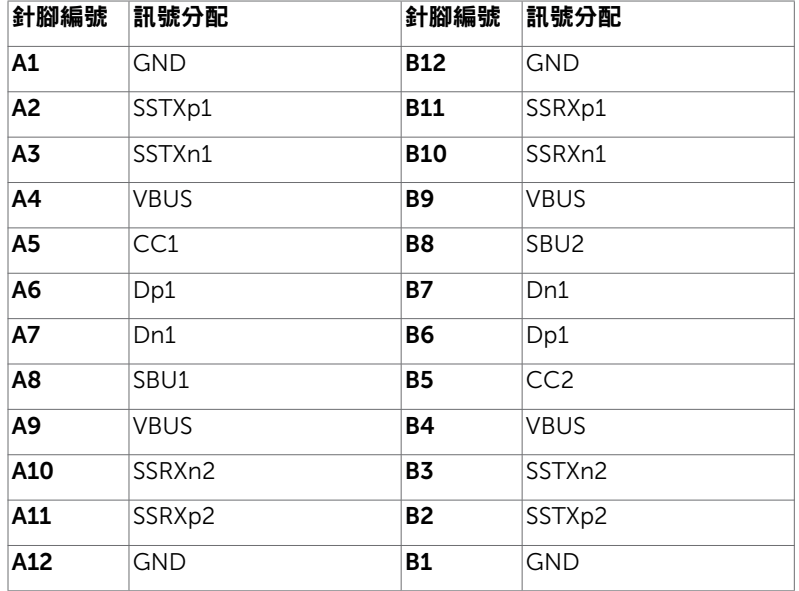

#### 通用串列匯排流(USB)介面

本節提供顯示器可用的 USB 連接埠之相關資訊。

電腦具有下列 USB 連接埠:

- 2 下游 左側 USB 3.0
- 2 下游 底側 USB 2.0

註:顯示器的 USB 連接埠只有在顯示器電源開啟或處於省電模式時才可運作。若關閉顯 示器電源再加以開啟,則相連的周邊設備可能需經過幾秒鐘才能恢復正常功能。

**/** 註:本顯示器相容於 Super-Speed USB 3.0 及 High-Speed USB 2.0。

#### USB 3.0

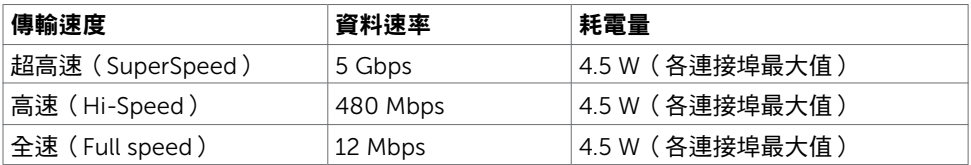

#### USB 2.0

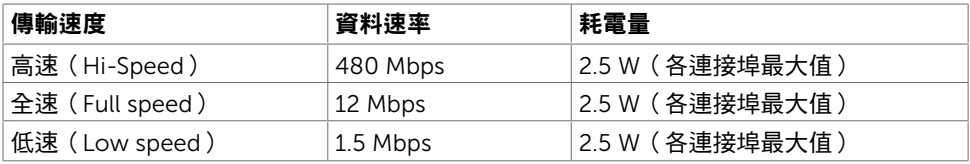

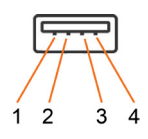

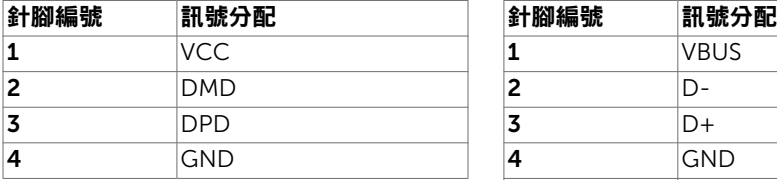

#### USB 2.0 連接埠 USB 3.0 連接埠

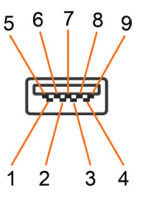

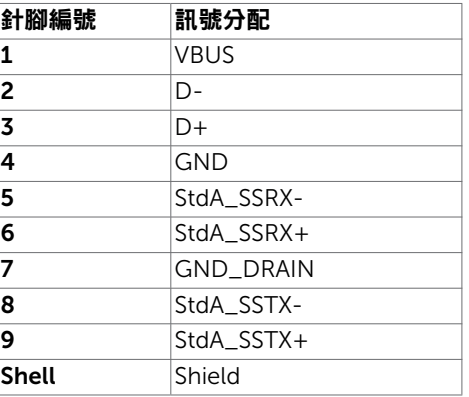

DELI

# <span id="page-22-0"></span>隨插即用功能

您可將顯示器安裝在任何支援隨插即用功能的電腦。顯示器會自動採用顯示資料頻道 (DDC)通訊協定為電腦提供延伸顯示識別資料(EDID),使電腦可自行配置並將顯示器 設定最佳化。大多數的顯示器安裝步驟皆會自動進行;若有需要,則可自行選擇其他設定。 如需有關變更顯示器設定的詳細資訊,請參[閱顯示器操作](#page-31-1)。

## LCD 顯示器品質與像素原則

在 LCD 顯示器的製造過程中,有一或多個像素保持不變狀態並非異常情況。這些像素難以 用肉眼察覺,但其並不會影響顯示器的品質或可用性。如需 Dell 顯示器品質與像素原則的 詳細資訊,請造訪 <http://www.dell.com/support/monitors>。

### 安裝立座

<span id="page-23-0"></span> $\overline{a}$ 

註:支架在出貨時並未於原廠安裝。

註:下列說明僅適用於安裝您顯示器隨附的支架。若您安裝向其他任何來源購買的支 架,請依該支架隨附的設置說明操作。

若要安裝顯示器支架:

- 1 依紙箱說明頁上的指示從固定的頂部減震墊取下支架。
- 2 將支架基座塊徹底插入支架插槽。
- 3 抬起螺絲握把並順時針轉動。
- 4 完全鎖緊螺絲後,將螺絲握把平面部分折入凹槽中。

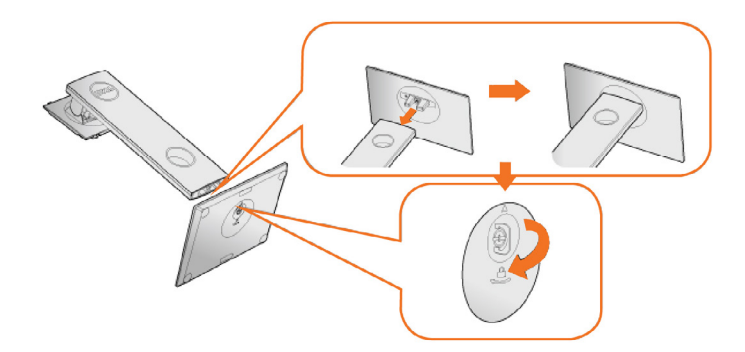

5 如圖示抬起外蓋,露出支架總成的 VESA 區域。

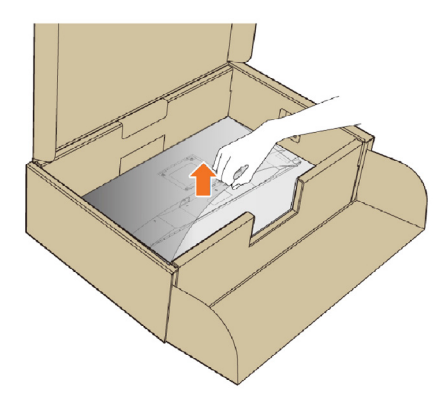

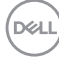

<span id="page-24-0"></span>6 將支架總成裝在顯示器上。

a.將支架上半部的兩個凸緣裝入顯示器背面的溝槽。

b.向下按壓支架直到卡至定位。

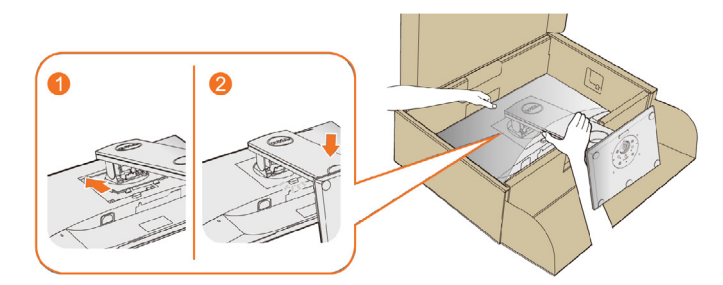

7 垂直擺放顯示器。

註:小心抬起顯示器以免滑落或掉落。

# 使用傾斜、旋轉和垂直展開功能

 ${\bf \ddot{a}}$ :此步驟適用於含立座的顯示器。 購買任何其他立座時,請參閱立座各自的架設指 南, 取得架設說明。

### <span id="page-24-1"></span>傾斜、旋轉

您可透過內建腳柱傾斜顯示器以達到最舒適的觀看角度。

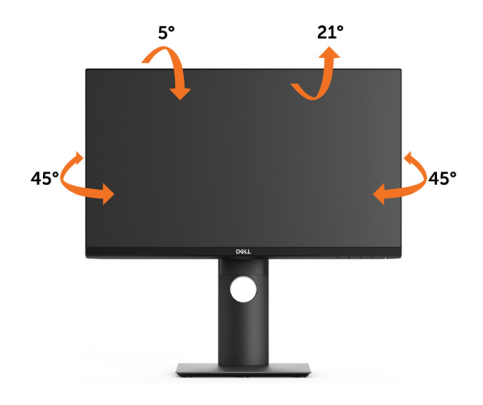

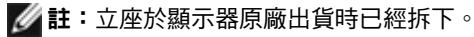

.<br>D&Ll

### <span id="page-25-0"></span>垂直延伸

支架的垂直展開高度最大為 130 mm。下圖顯示了如何垂直展開支架。

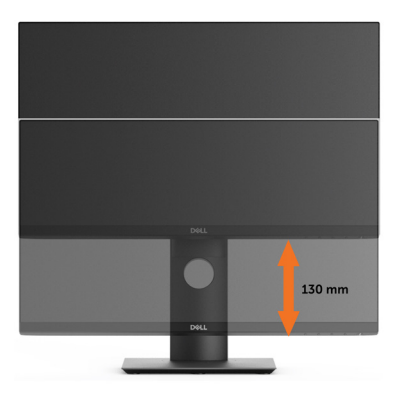

### 旋轉顯示器

在您旋轉顯示器之前,您的顯示器應完全垂直伸展[\(垂直延展](#page-25-0))並完全傾斜[\(傾斜](#page-24-1))以避免 撞擊顯示器的底邊。

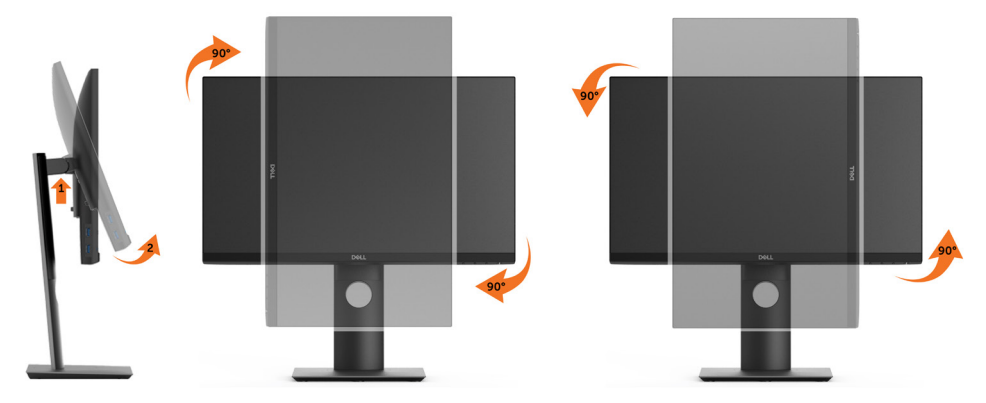

 $\mathbb Z$ 註:欲在您的 Dell 電腦上使用顯示旋轉功能 ( 風景與肖像檢視 ) ,您需要 更新顯卡驅動 程式(顯示器未隨附)。 欲下載顯卡驅動程式, 請至 [www.dell.com/support](http://www.dell.com/support) 並在下載區 的視訊驅動程式找到最新的驅動程式 。

註:在肖像檢視模式中時,圖形密集的應用程式中效能 可能會降低(3D 遊戲等。)

#### 調整您系統的旋轉顯示設定

在旋轉您的顯示器之後,您必須完成下方程序以調整您系統的旋轉顯示設定。

註:若您使用非 Dell 電腦,您必須至顯卡驅動程式網站或您電腦製造商網站取得有關旋 轉作業系統的資訊。

<span id="page-26-0"></span>欲調整旋轉顯示設定:

- 1 請在桌面上按一下右鍵,然後按一下內容。
- 2 在 設定 分頁上,按一下 進階。
- 3 若您使用 ATI 圖形卡,請選擇旋轉選項並設定偏好的旋轉。 若您使用 nVidia 圖形卡,請選擇 nVidia 選項,在左手列選擇 NVRotate ,接著選擇偏 好的旋轉。

若您使用 Intel® 圖形卡,請選擇 Intel 圖形選項,請點選圖形屬性,選擇旋轉選項,接 著設定偏好的旋轉。

註:若您未見旋轉選項或旋轉不正確,請至[www.dell.com/support](http://www.dell.com/support) 並下載您圖形卡的 最新驅動程式。

### <span id="page-26-1"></span>連接顯示器

警告:開始進行此章節的任何程序前, 請遵[循安全說明](#page-56-1)的指示。 將顯示器接至電腦:

- 1 關閉電腦電源。
- 2 將 HDMI,DP,USB Type-C 連接線連接至顯示器及雷腦。
- 3 開啟螢幕。
- 4 在螢幕的 OSD 選單中選擇正確的輸入來源,然後開啟電腦電源。

#### 連接 HDMI 纜線(選擇性)

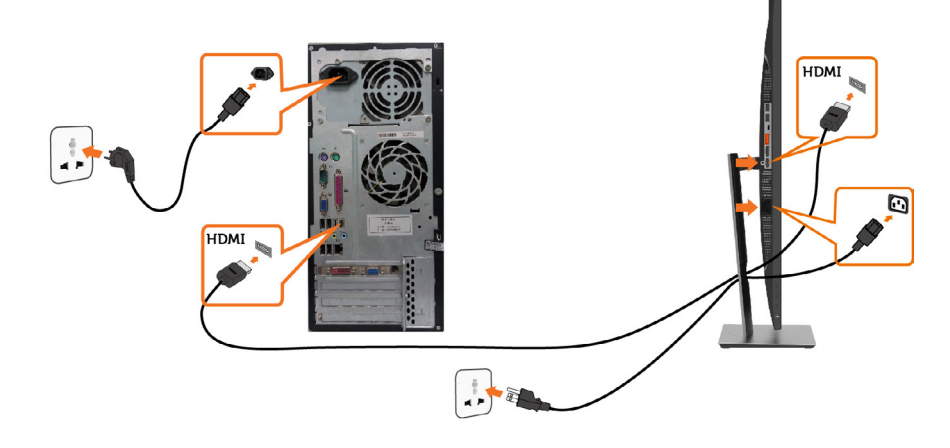

.<br>D&Ll

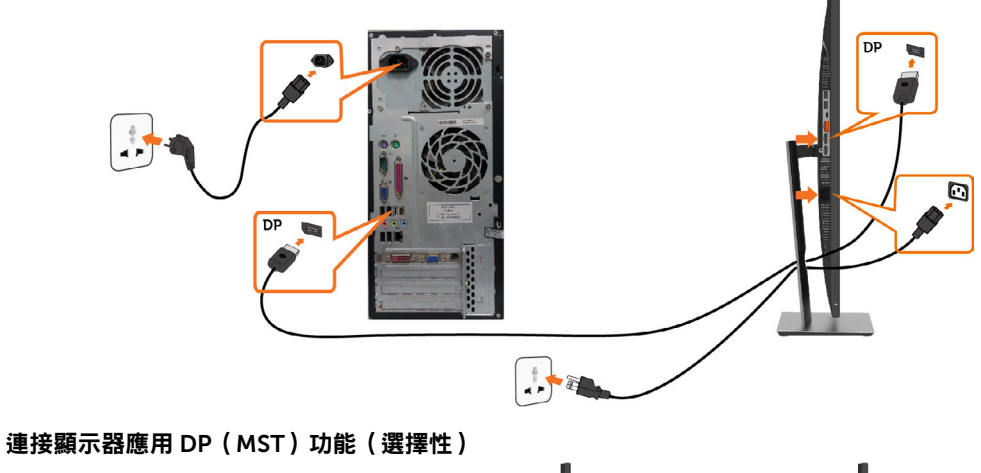

<span id="page-27-0"></span>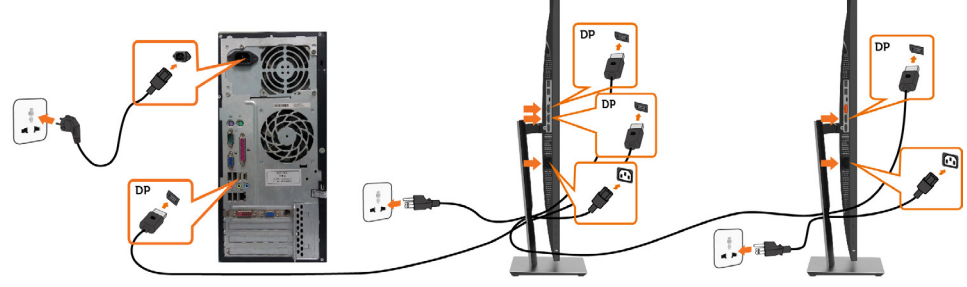

- $\mathbb Z$  註:支援 DP MST 功能。要使用此功能,您的 PC 圖形卡必須保證 DP 1.2 的 MST 選 項。
- **4 註:**使用 DP 輸出接頭時請拔除橡膠塞。
- $\mathscr{U}$  註:當 DP 輸入與 DP 輸出首次分別連接至電腦和第二部顯示器時,MST 將自動啟用。

<span id="page-28-0"></span>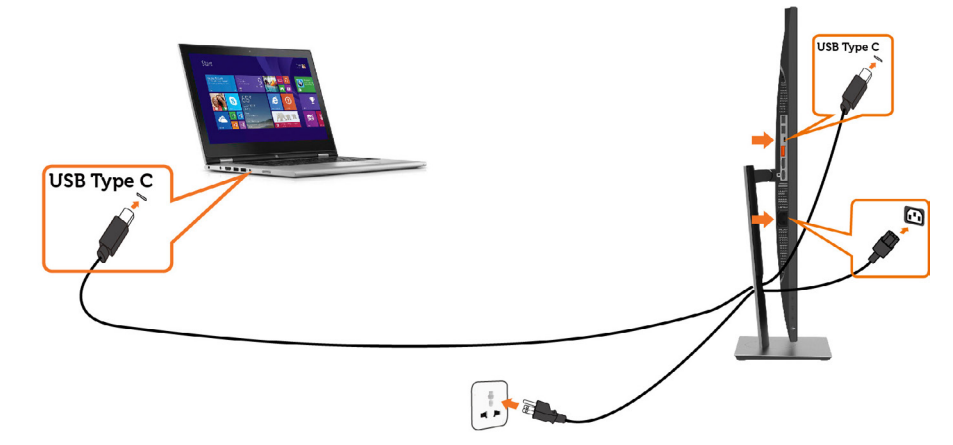

#### $\mathscr{O}$  ii

- 1 不支援使用 DP 1.2、DP 1.1 的 USB Type-C 替代模式。
- 2 支援 USB PD (先進供電) 規範高達 65W(20V/3.25A)。
- 3 如果電腦需要 >65W(20V/3.25A) 才能運作而電池耗盡,可能無法透過 P2219HC/ P2419HC/P2719HC USB Type-C PD 供電或充電。

### 整理連接線

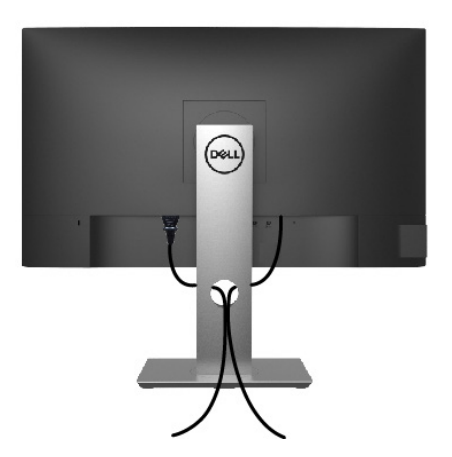

再將所有必要的接線接到電腦和顯示器之後(連接方法請[閱連接顯示器](#page-26-1))如上所示將所有接 線整妥當。

# <span id="page-29-0"></span>拆除顯示器立座

 $\triangle$  注意:為避免移除底座時刮傷 LCD 螢幕,請確定顯示器放置於乾淨柔軟的表面上。

註:下列流程適用於預設立座。 若是您購買任何其他立座,請參閱立座隨附的說明文件以 進行設定。

- 拆下立座:
	- 1 請將顯示器放置在軟布或軟墊上。
	- 2 按住底座卸除按鈕。
	- 3 將底座提起,自顯示器移除。

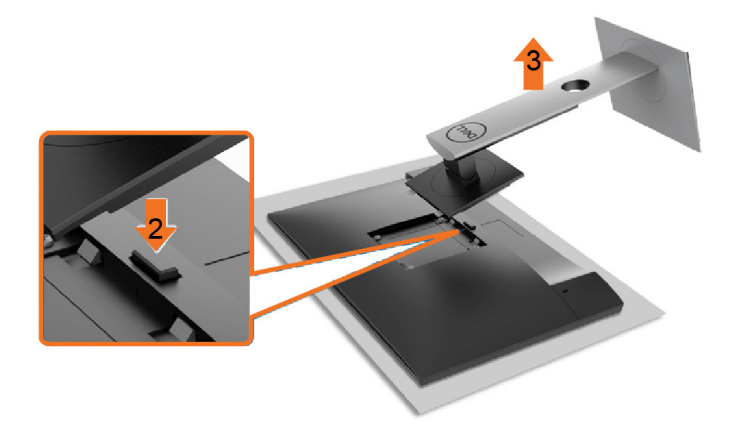

### <span id="page-30-0"></span>壁掛安裝(選擇性)

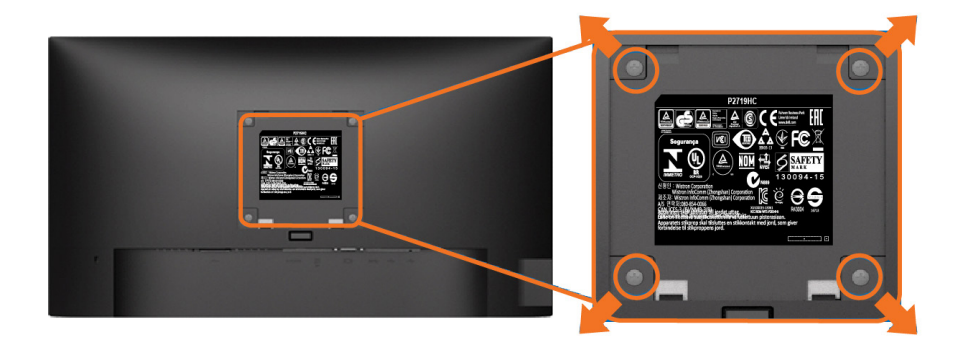

 $\mathcal{U}$ 註:使用 M4 x 10 mm 螺絲,將顯示器與牆壁裝設套件連接。

請參考 VESA 相容牆壁裝設套件隨附的指示說明。

- 1 將顯示器放在平穩的桌面,並加墊軟布或墊子。
- 2 拆下立座。
- 3 使用十字螺絲起子拆除固定塑膠蓋的四顆螺絲。
- 4 將壁掛套件-的壁掛架安裝至顯示器。
- 5 遵照壁掛套件隨附的說明書將顯示器安裝至牆壁。

■ 註:僅限搭配名列 UL 或 CSA 或 GS 標準的壁掛式托架使用,且最小重量/承載重量為 3.05 kg (P2219HC)/3.52 kg (P2419HC)/4.67 kg (P2719HC)。

DELI

<span id="page-31-1"></span><span id="page-31-0"></span>顯示器操作

 $\overline{a}$ 

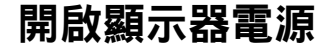

按下<br>按下<br> 按鈕以開啟顯示器。

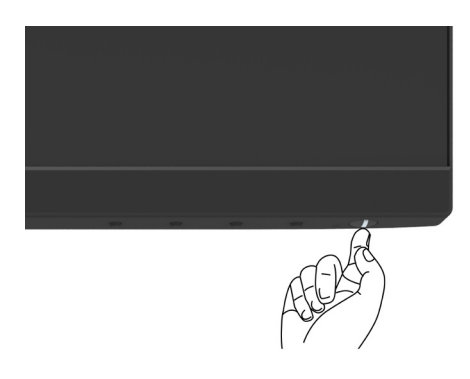

### 使用前面板控制項目

使用顯示器前方的控制按鈕,調整顯示之影像的特性。在您使用這些按鈕調整控制項目 時,OSD 會在特性變更時顯示特性的數值。

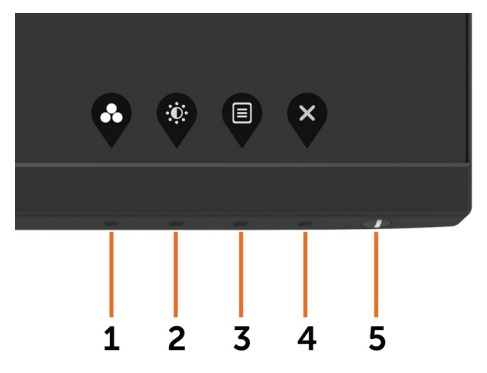

下表為前面板按鈕的說明:

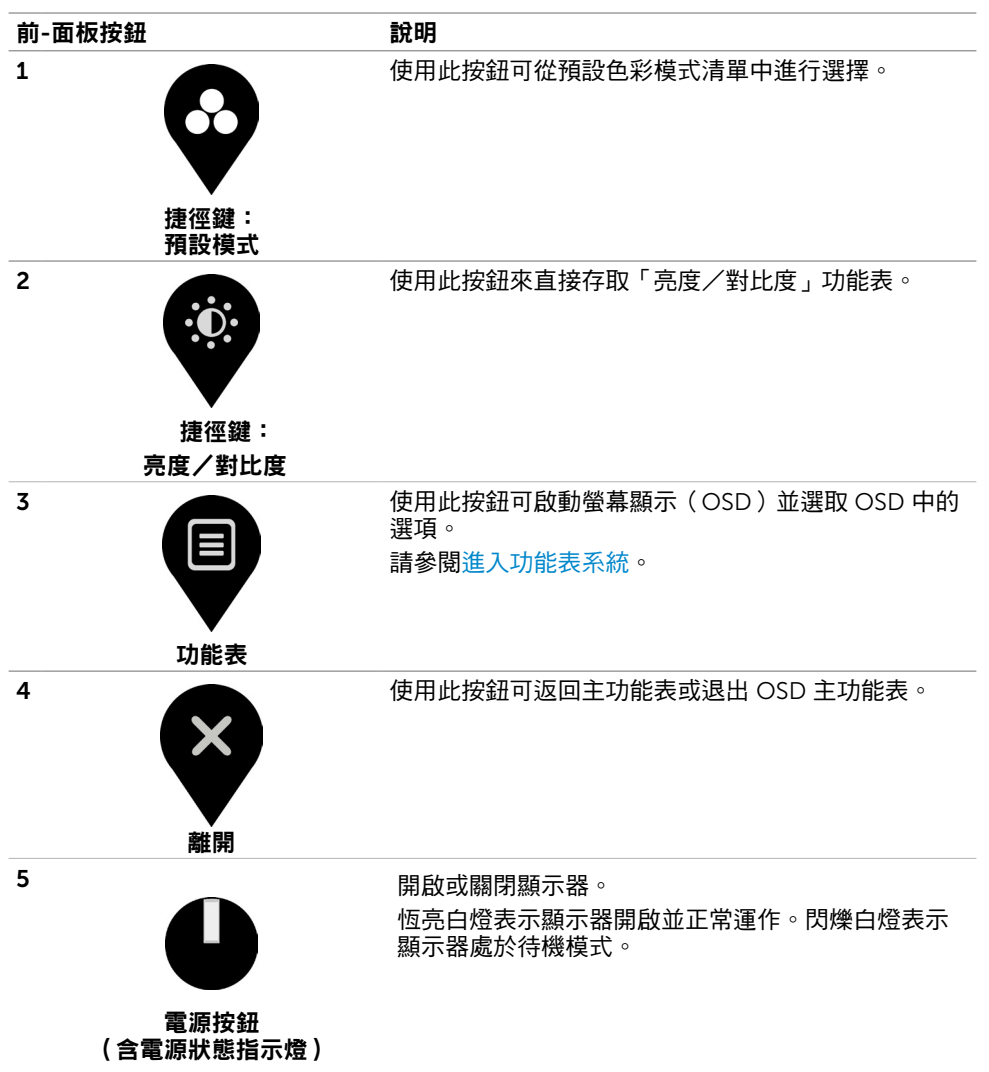

顯示器操作 | 33

# <span id="page-33-0"></span>前-面板按鈕

使用顯示器前方的按鈕可調整影像設定。

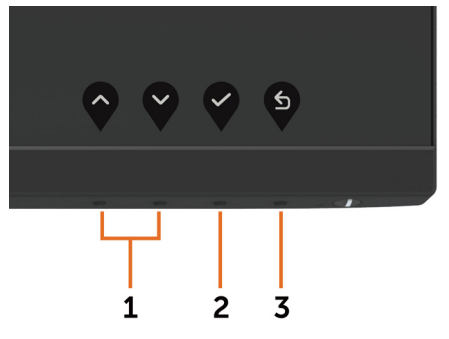

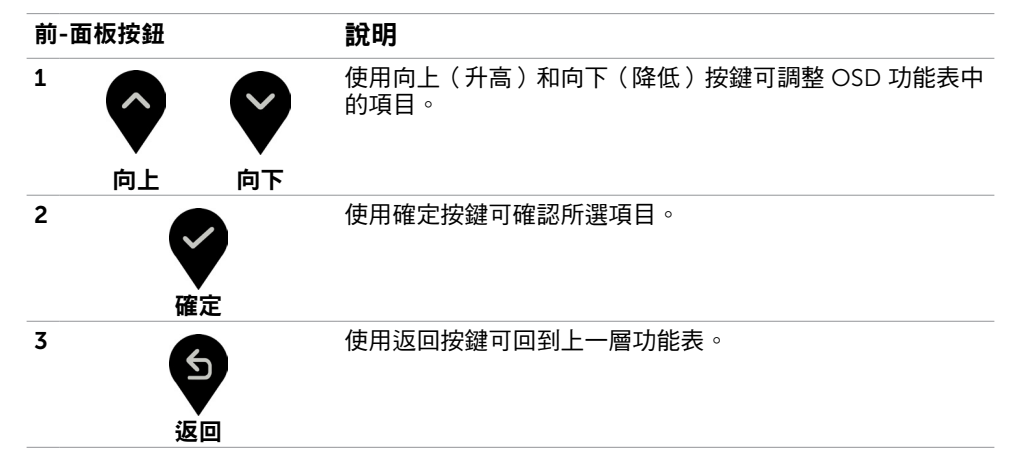

# <span id="page-34-2"></span><span id="page-34-0"></span>使用螢幕顯示(OSD)功能表

### <span id="page-34-1"></span>進入功能表系統

- **註:**若移至另一層 OSD 功能表、退出 OSD 功能表或等候 OSD 功能表消失,則顯示器 將自動儲存您使用 OSD 功能表所作的任何變更。
	- 1 按下 全 按鈕可啟動 OSD 功能表並顯示主功能表。

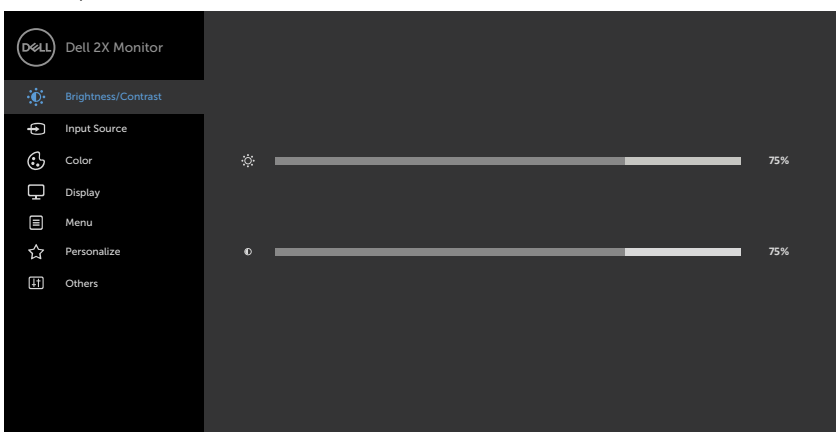

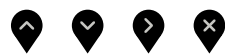

- 2 按下 ◆ 和 ◆ 按鈕可在選項之間移動。在不同圖示之間移動時,選項名稱會反白。
- 3 按一下 ♥ 或♥ 或 ♥ 按鈕可啟動反白的選項。
- 4 按下 7 和 3 按鈕可選取所需參數。
- 5 按下 按鈕進入滑桿,然後使用 ◇ 或 ◇ 按鈕即可變更功能表上的指標。
- 6 按 9 鍵, 返回前一選單, 按 → 接受並返回前一選單。

DELI

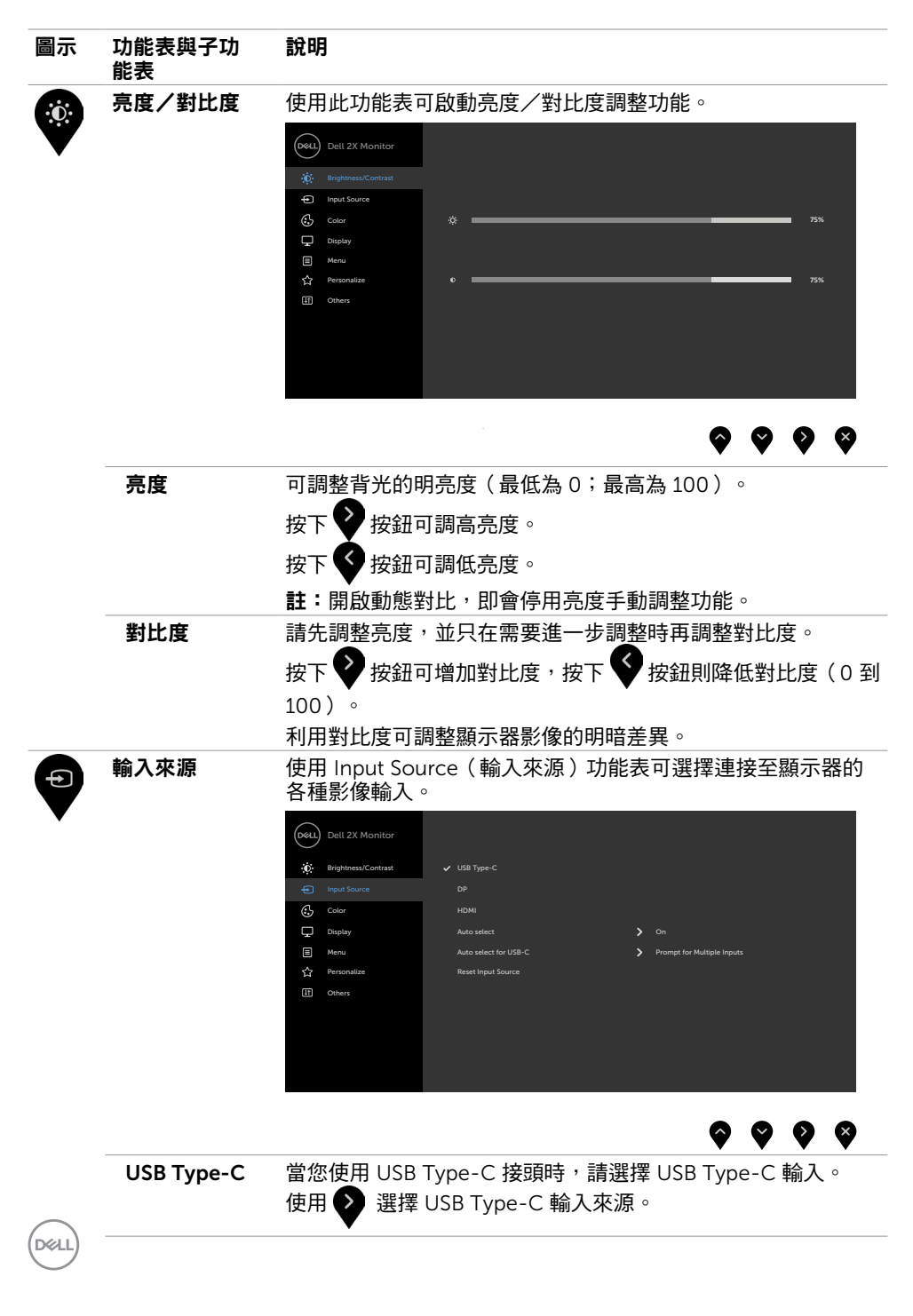

<span id="page-35-0"></span>36 | 顯示器操作

<span id="page-36-0"></span>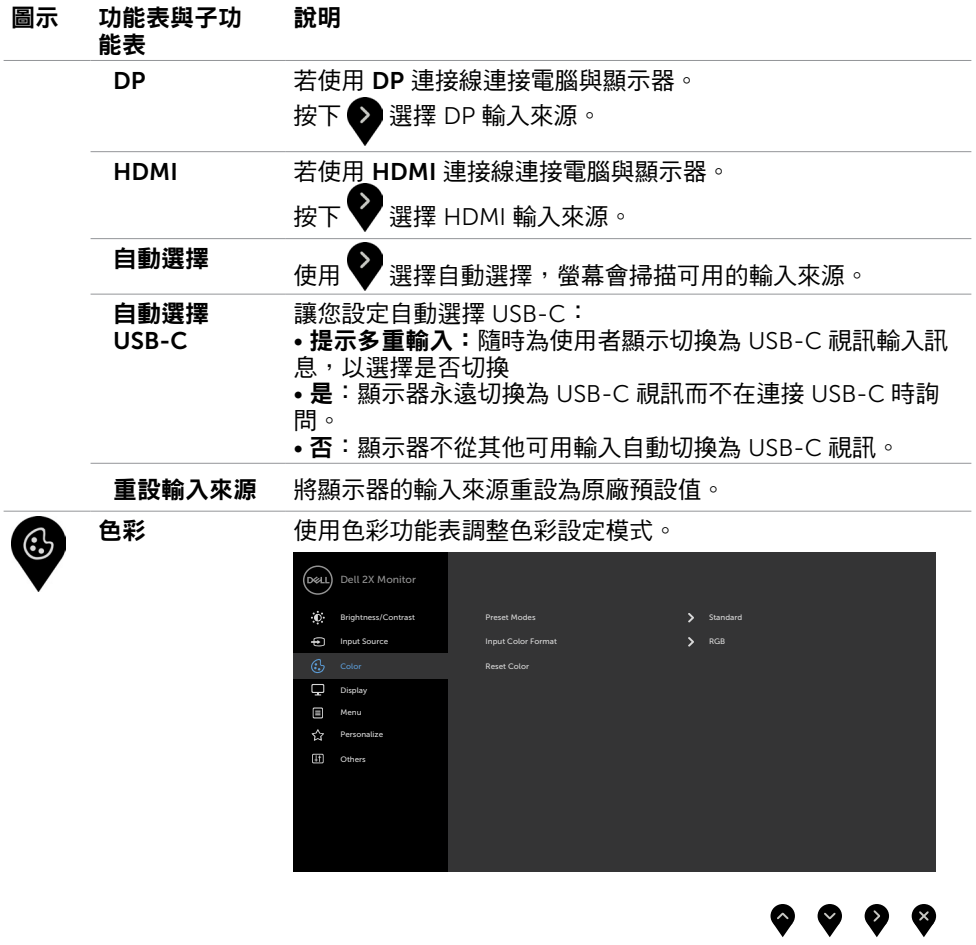

 $(\overline{DCL}$ 

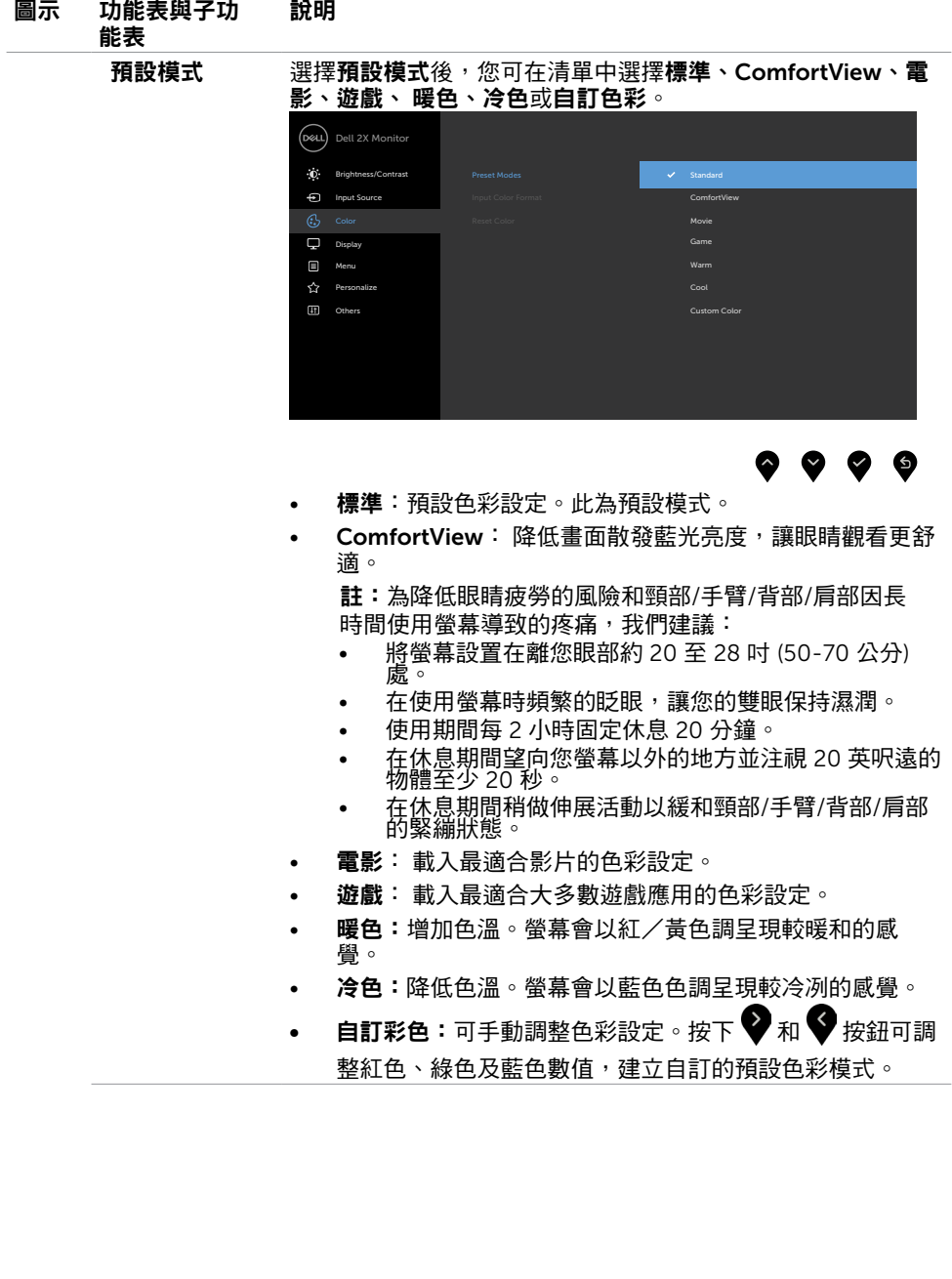

38 | 顯示器操作

 $\int$ DELL

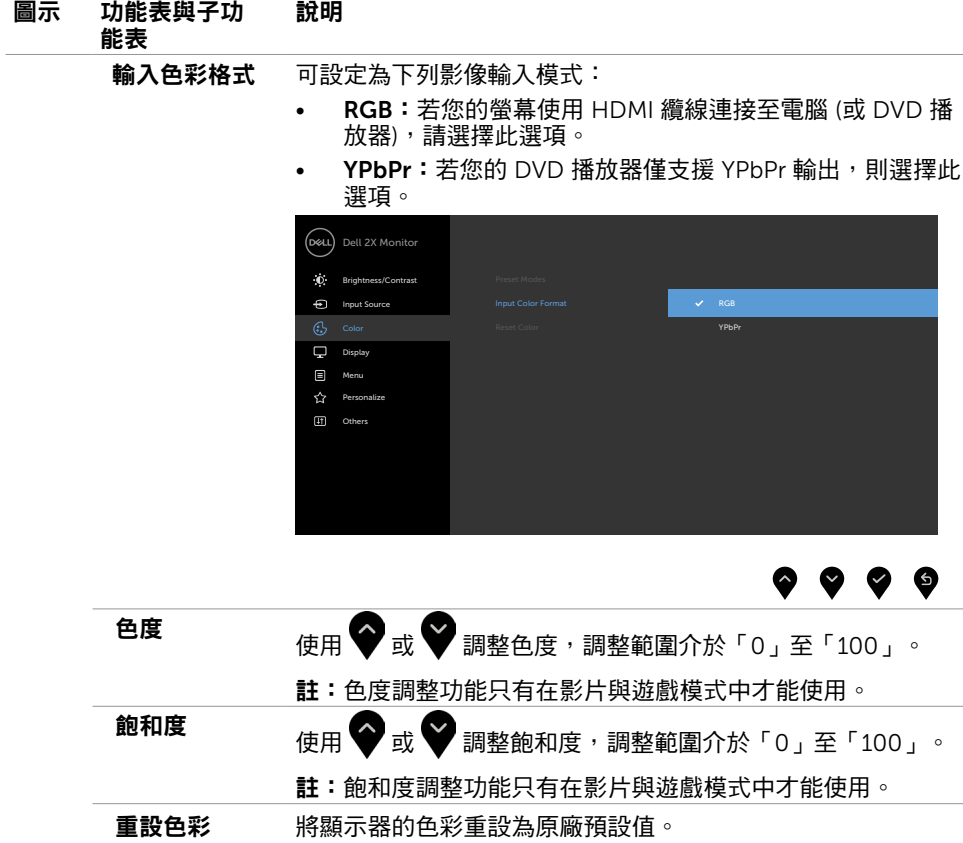

#### 顯示器操作 | 39

 $(\overline{DCL}$ 

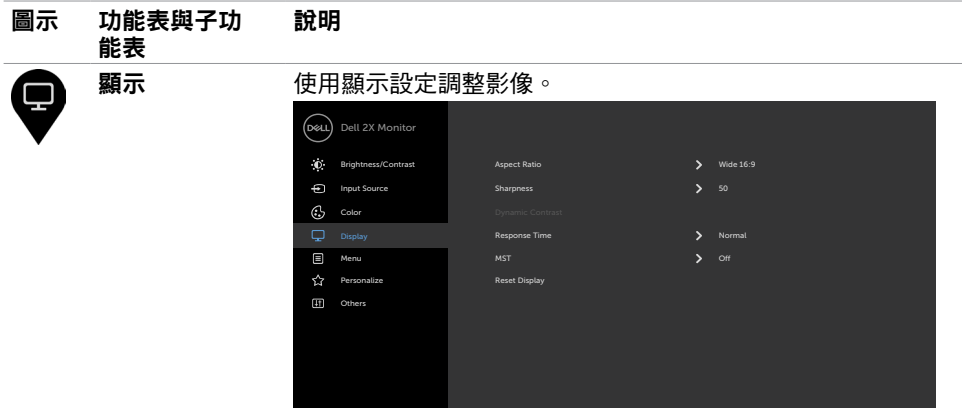

### $\bullet\hspace{0.2cm} \bullet\hspace{0.2cm} \bullet\hspace{0.2cm} \bullet\hspace{0.2cm} \bullet$

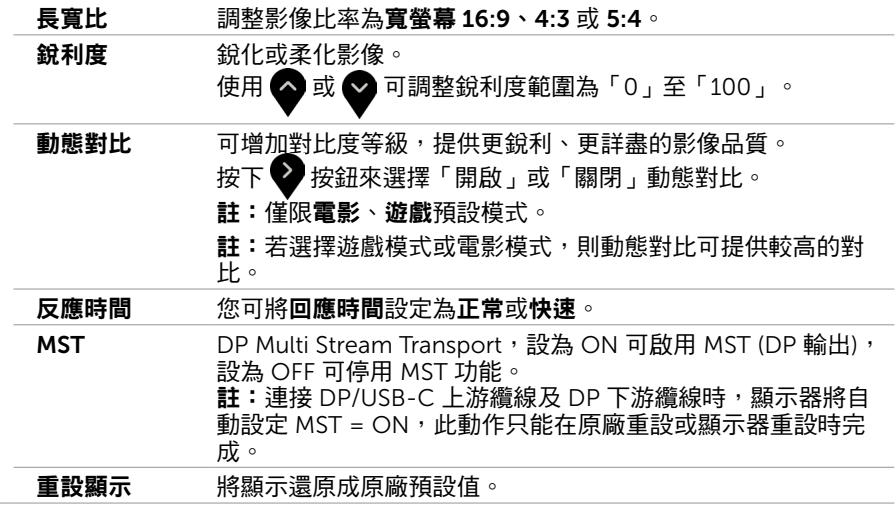

 $\int$ DELL

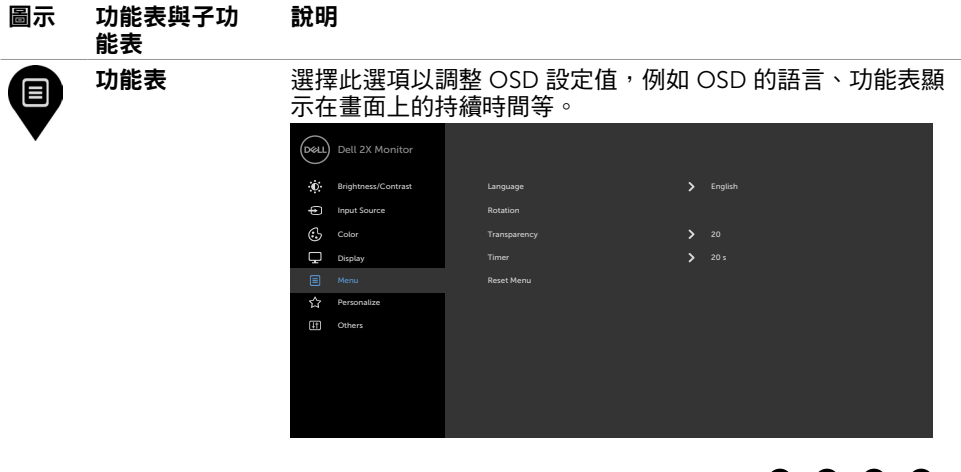

### $\bullet\bullet\bullet\bullet$

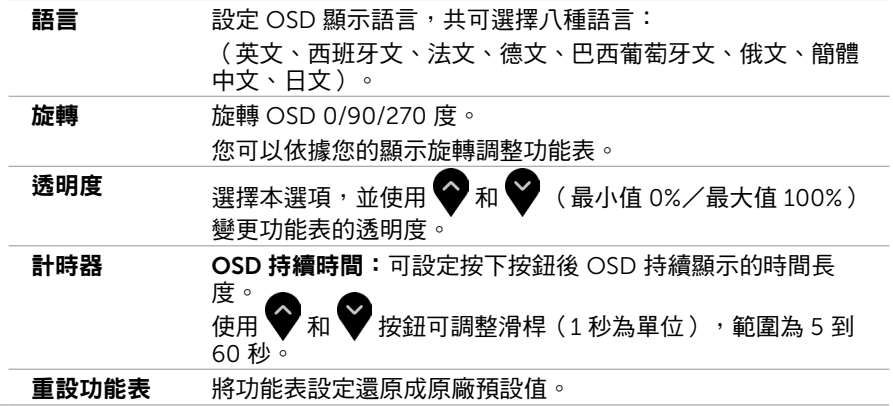

 $(\sim$ LL

<span id="page-41-0"></span>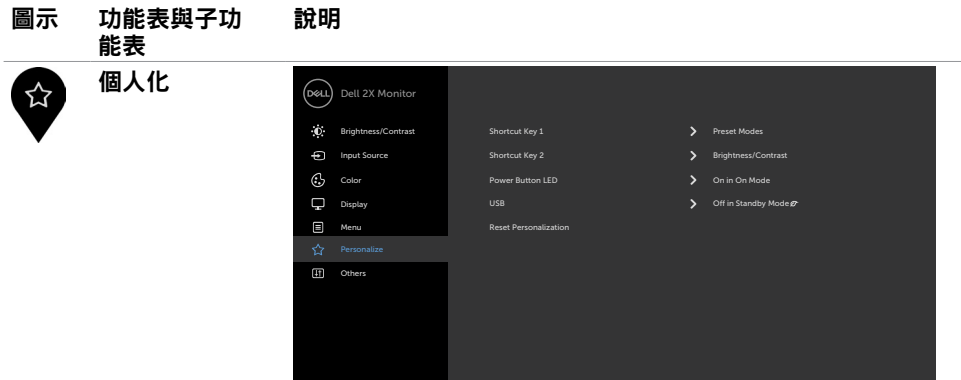

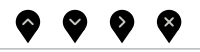

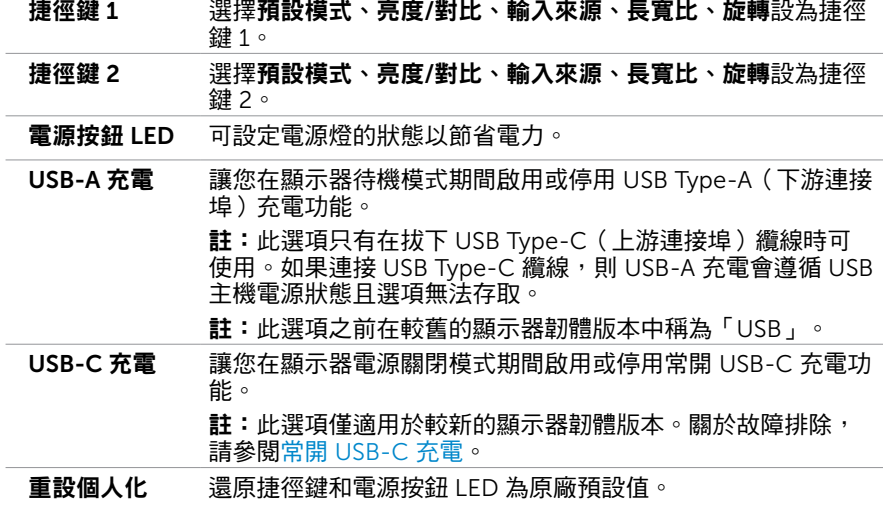

 $(**DeLL**)$ 

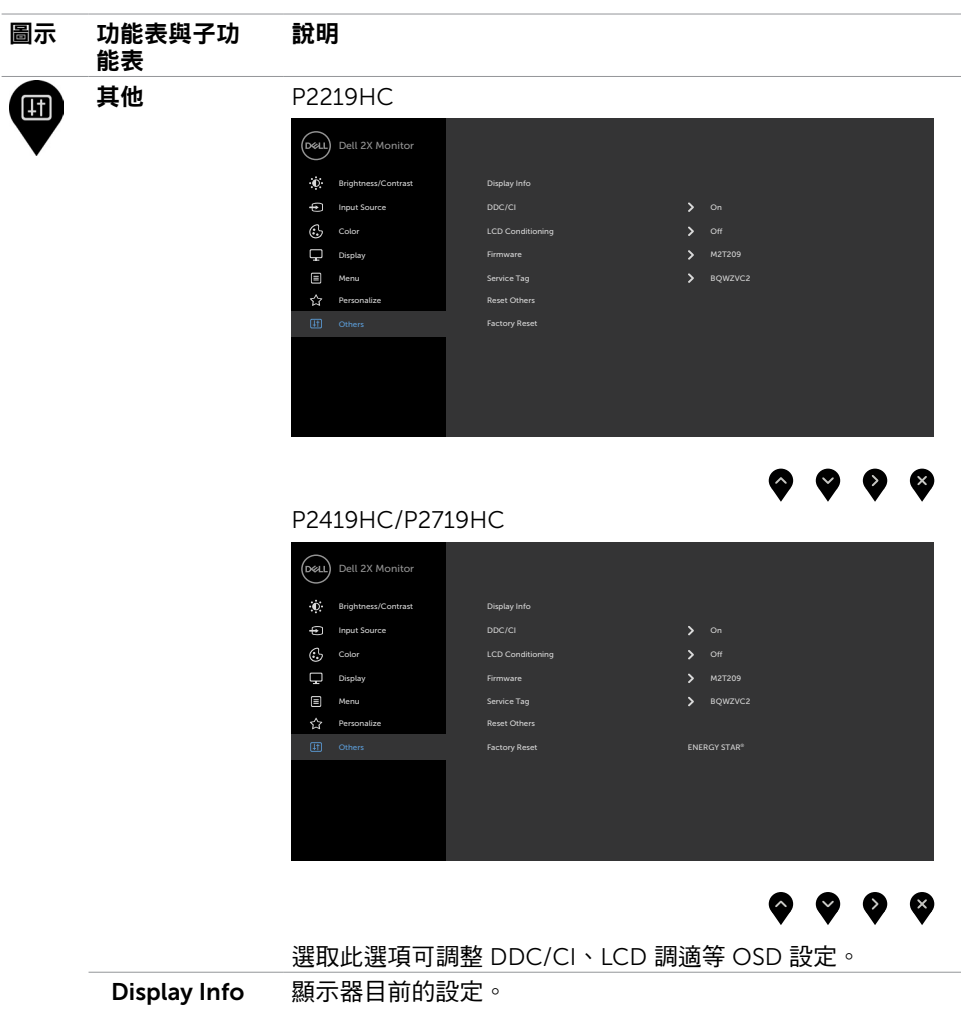

(顯示器資訊)

#### 圖示 功能表與子功 能表 說明

DDC/CI 您可透過 DDC/CI(顯示資料頻道/指令介面)使用電腦軟體調 整顯示器設定。

選擇 Off 可關閉此功能。

啟用此功能將可獲得最佳的使用者體驗,並讓顯示器發揮最佳 效能。

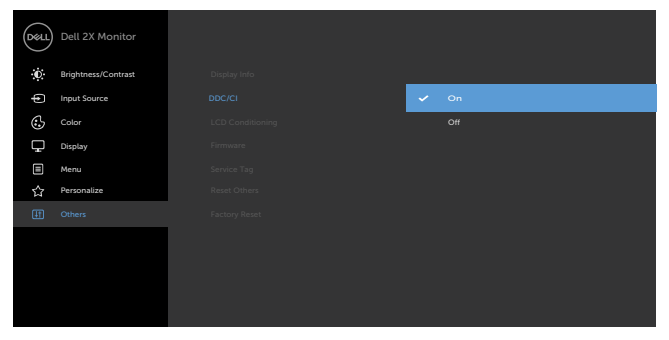

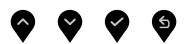

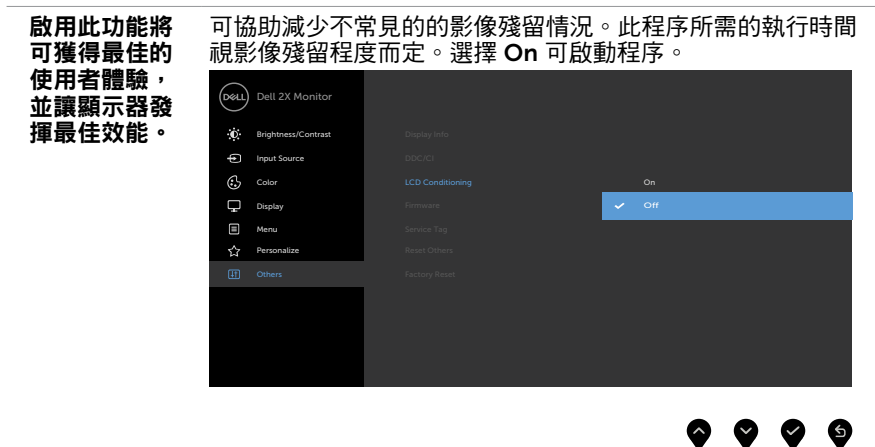

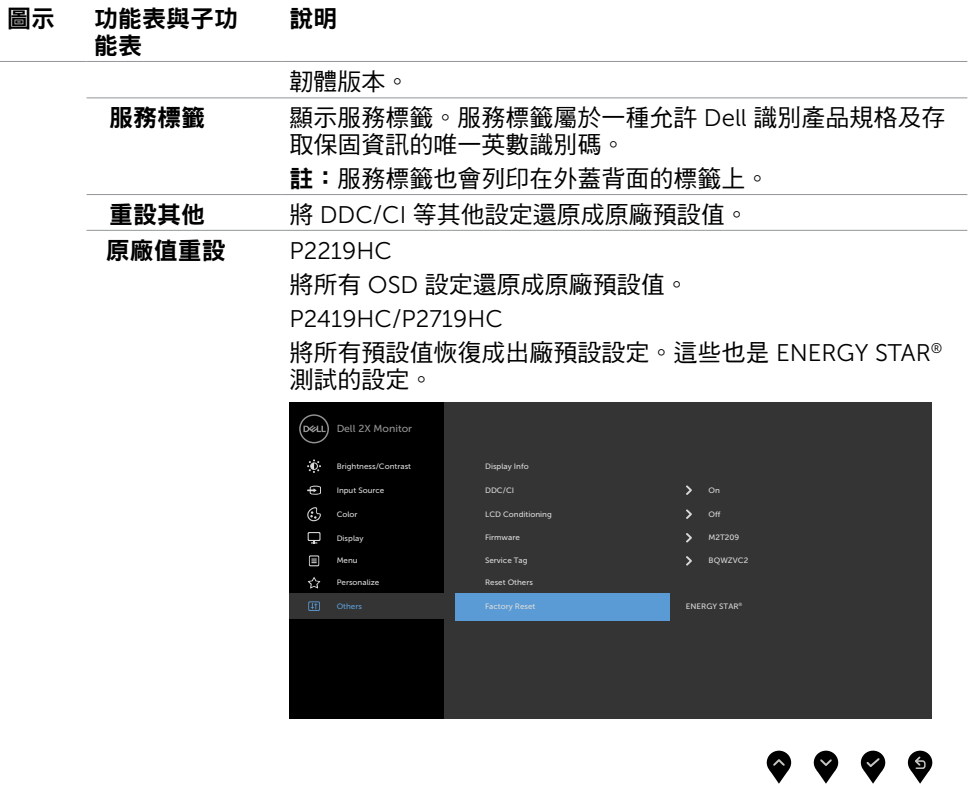

 $(\alpha)$ 

 $\blacktriangledown$ 

 $\blacktriangledown$ 

## OSD 警告訊息

啟用動態對比功能(在這些預設模式下: 遊戲或電影)時,即停用手動亮度調整功能。

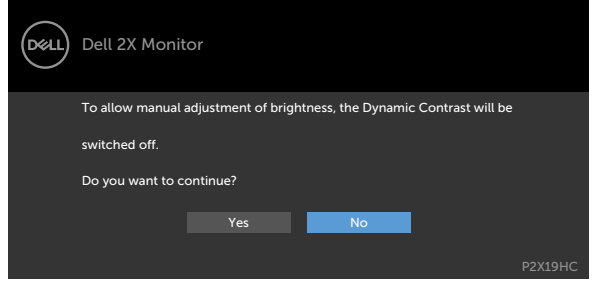

若顯示器未支援特定解析度模式,則會出現下列訊息:

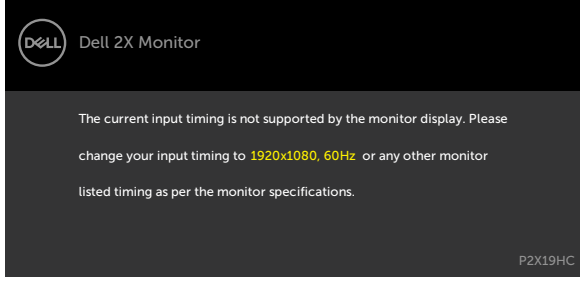

此訊息代表顯示器無法與來自電腦的輸入訊號同步。 請參[閱顯示器規格](#page-9-1),瞭解本顯示器可處 理的水平與垂直頻率範圍。 建議的模式為 1920 x 1080。

DDC/CI 功能停用前,會出現下列訊息。

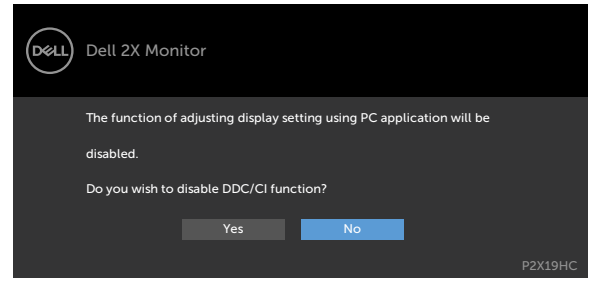

**D**&LI

顯示器進入待機模式時,將出現以下訊息:

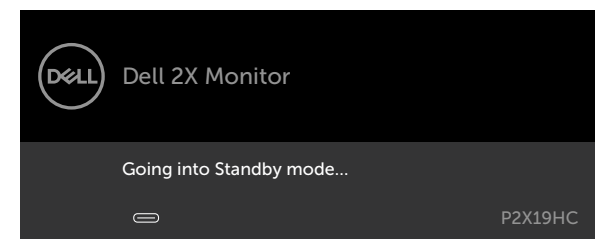

啟動電腦並喚醒顯示器,以進入 [OSD](#page-34-2)。 在個人化功能中選擇待機模式下開啟的 OSD 項目時,會出現以下訊息:

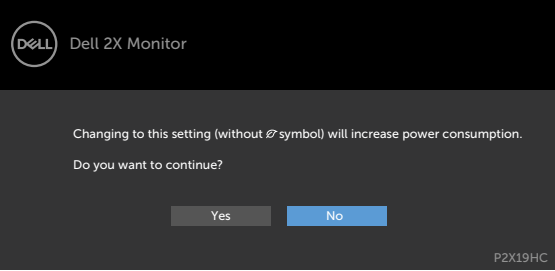

如果將亮度調整成高於預設值超過 75%,會出現以下訊息:

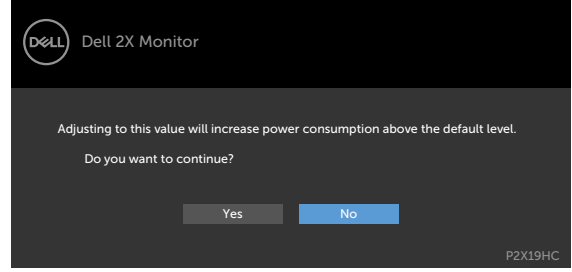

若按下電源按鈕以外的任一按鈕,則會依據您所選擇的輸入來源,出現下列其中一種訊息:

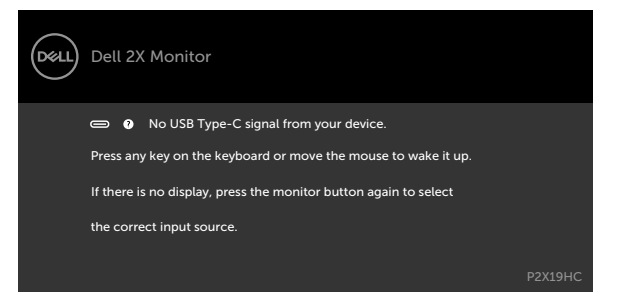

DELI

若選擇HDMI或DP或USB Type-C輸入,但未連接對應的連接線,將會出現如下所示的浮動 對話方塊。

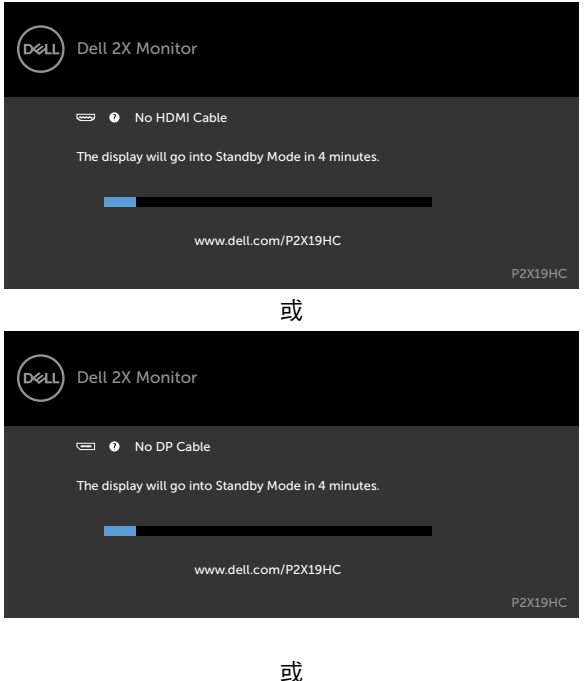

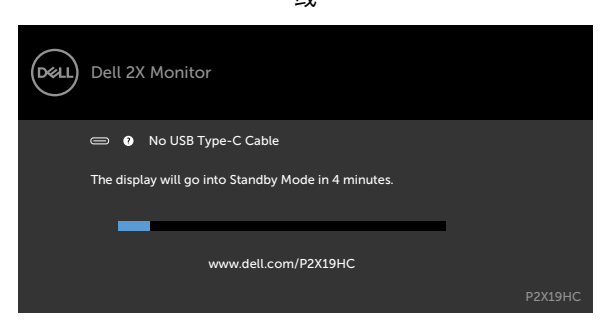

顯示器目前顯示來自 DP/HDMI 的視訊而使用者將 USB Type-C 纜線連接至支援 DP 替代模 式的筆記型電腦/手機時,如果選擇針對 USB-C [自動選擇以](#page-36-0)提示多個輸入,則會出現以下 訊息:

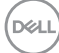

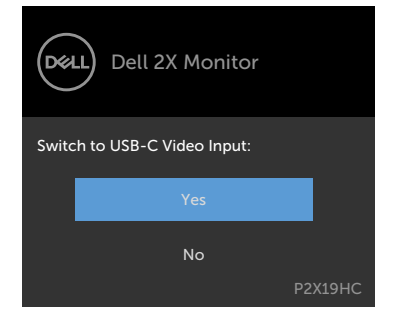

在「其他」功能中選擇「出廠重設」的 OSD 項目時,會出現以下訊息:

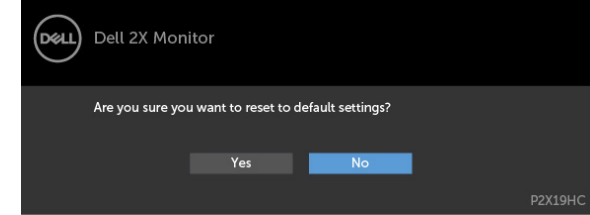

選擇「是」重設為預設設定時,會出現以下訊息: P2219HC

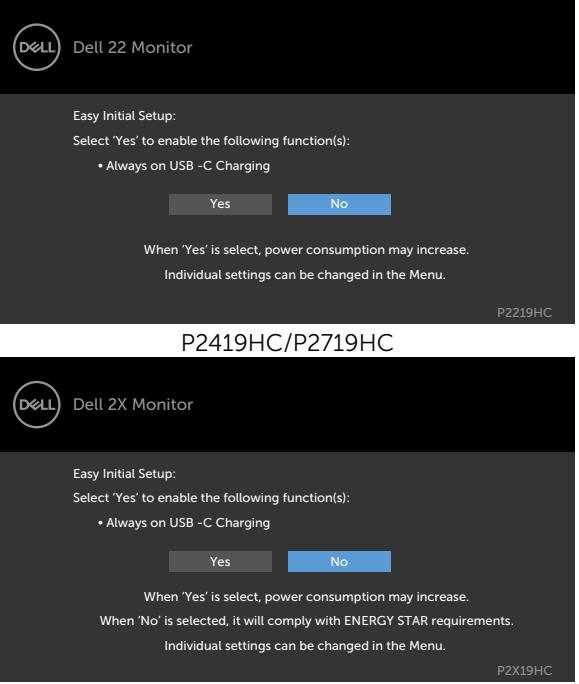

請參[閱疑難排解](#page-49-1),瞭解更多資訊。

**D**<sup></sup>

<span id="page-49-1"></span><span id="page-49-0"></span> $\overline{a}$ 

警告:開始進行此章節的任何程序前,請遵循[安全說明的](#page-56-1)指示。

### 自我測試

您的顯示器提供自我測試功能,可檢查顯示器是否正常運作。 若已正確連接顯示器與電腦, 但畫面仍為黑暗,則請依照下列步驟執行顯示器自我測試:

- 1 關閉電腦與顯示器的電源。
- 2 拔除電腦後側的顯示器連接線。為了確保自我測試正常運作,請拔除電腦後側的數位和 類比連接線。
- 3 開啟顯示器電源。

若顯示器未偵測到影像訊號,且運作正常,則會在畫面上(在黑色背景上)出現浮動對話方 塊。 在自我測試模式下,電源 LED 指示燈會亮起白色。 此外,下列其中一項對話會持續在 畫面上捲動,視所選的輸入訊號而定。

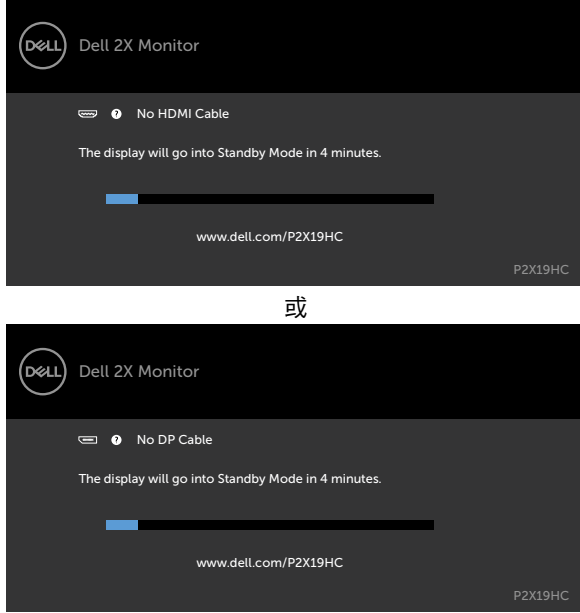

<span id="page-50-0"></span>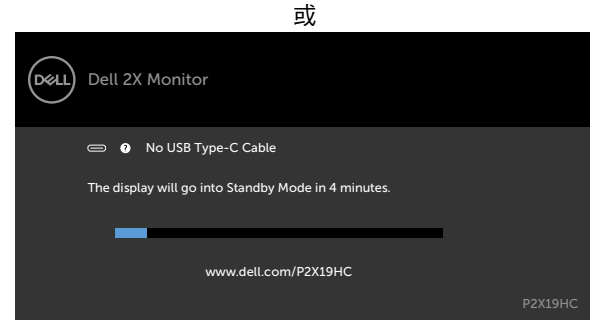

4 若系統運作正常,但影像訊號線拔除或受損時亦會出現此方塊。

5 關閉顯示器電源,然後重新接上影像訊號線,接著開啟電腦及顯示器的電源。

完成上一個步驟後,若顯示器畫面依舊空白,則請檢查影像控制器與電腦,而非顯示器,因 為顯示器運作正常。

### 內建診斷

您的顯示器內建診斷工具,可協助判別您所遭遇的螢幕異常現象是否為顯示器內部問題,或 是電腦與繪圖卡的問題。

註: 僅可在拔除影像訊號線,且顯示器進入自我測試模式後,才可執行內建診斷功 能。

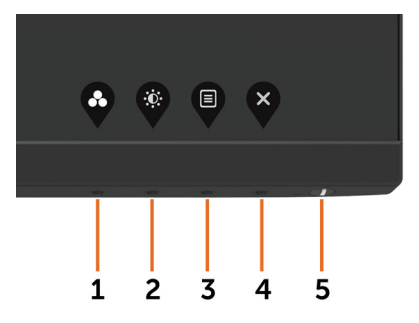

執行內建診斷:

1 確保螢幕清潔(螢幕表面無灰塵)。

2 拔除電腦或顯示器背後的影像訊號線。 顯示器接著會進入自我測試模式。

3 按住按鈕 1 持續 5 秒。 將出現灰色畫面。

4 仔細檢查畫面是否有異常。

5 再次按下前面板上的按鈕 1。 書面顏色即會變成紅色。

6 檢查畫面是否異常。

7 重複步驟 5 及 6,在綠色、藍色、黑色及白色畫面下檢查顯示器。

白色書面出現後,即代表測試完成。 若要離開,再次按下按鈕 1。

若您在內建診斷工具協助下,未發現任何螢幕異常,則代表顯示器運作正常。 檢查繪圖卡及 電腦。

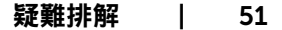

DELI

# <span id="page-51-1"></span><span id="page-51-0"></span>常開 USB-C 充電

即使顯示器電源關閉,您也可以透過 USB Type-C 纜線為筆記型電腦或行動裝置充電。此選 項稱為「USB-C 充電」,位於 OSD [的個人化](#page-41-0)區域。此功能僅適用於下列顯示器韌體版本:

- P2219HC: M2B10X 以上
- P2419HC:M3B10X 以上
- P2719HC:M2T103 以上

你可以從「韌體」確認顯示器韌體版本。如果產品未提供此功能,請依照下述步驟將顯示器 更新至最新韌體。

1 從 Dell 顯示器支援網站的「驅動程式與下載」區域下載最新應用程式安裝程式 (Monitor

#### Firmware Update Utility.exe):

P2219HC:[www.dell.com/P2219HC](http://www.dell.com/P2219HC)

P2419HC:[www.dell.com/P2419HC](http://www.dell.com/P2419HC)

P2719HC:[www.dell.com/P2719HC](http://www.dell.com/P2719HC)

2 將 USB Type-C 纜線連接至顯示器和電腦。

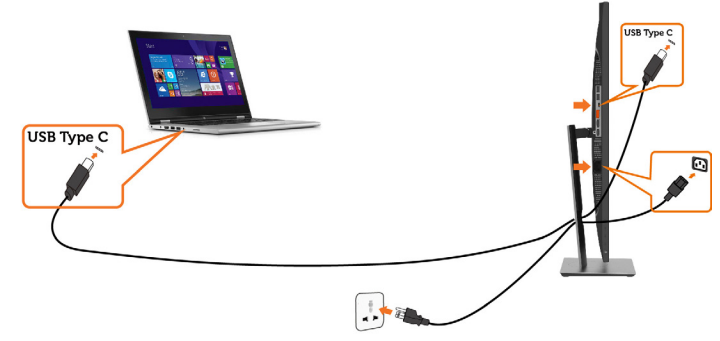

3 執行 Monitor Firmware Update Utility.exe 以安裝程式。

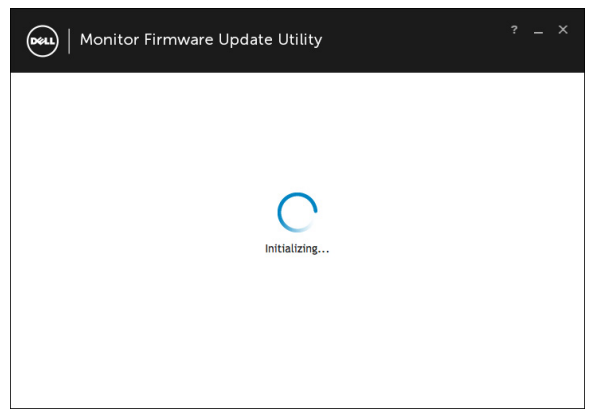

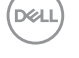

4 檢查目前的韌體版本:按一下「更新」以更新韌體。

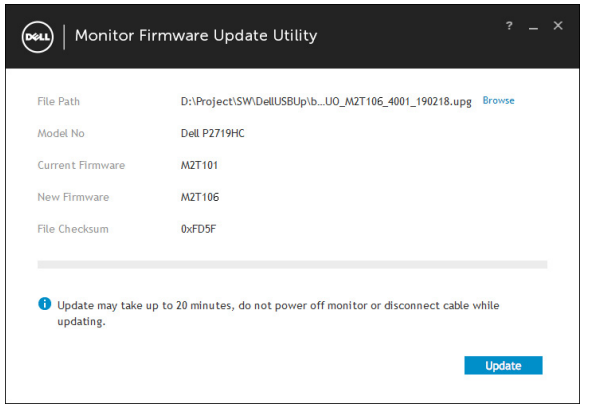

#### 5 等待韌體更新完畢。

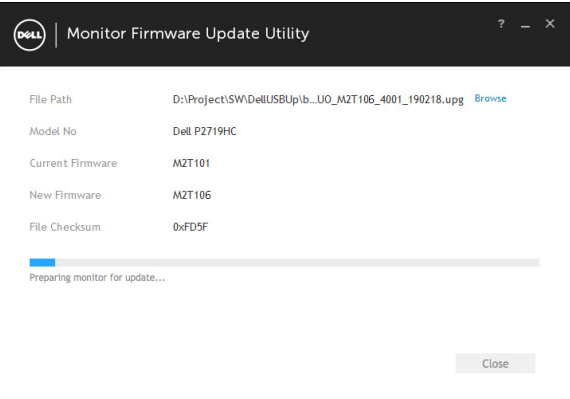

#### 6 韌體更新後,按一下「關閉」。

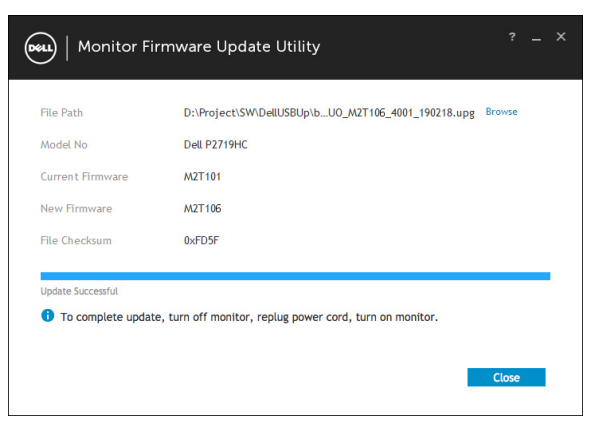

**D**<sup></sup>

# <span id="page-53-0"></span>一般問題

下表中的資訊,列出您可能遭遇的顯示器一般問題以及可行的解決方法:

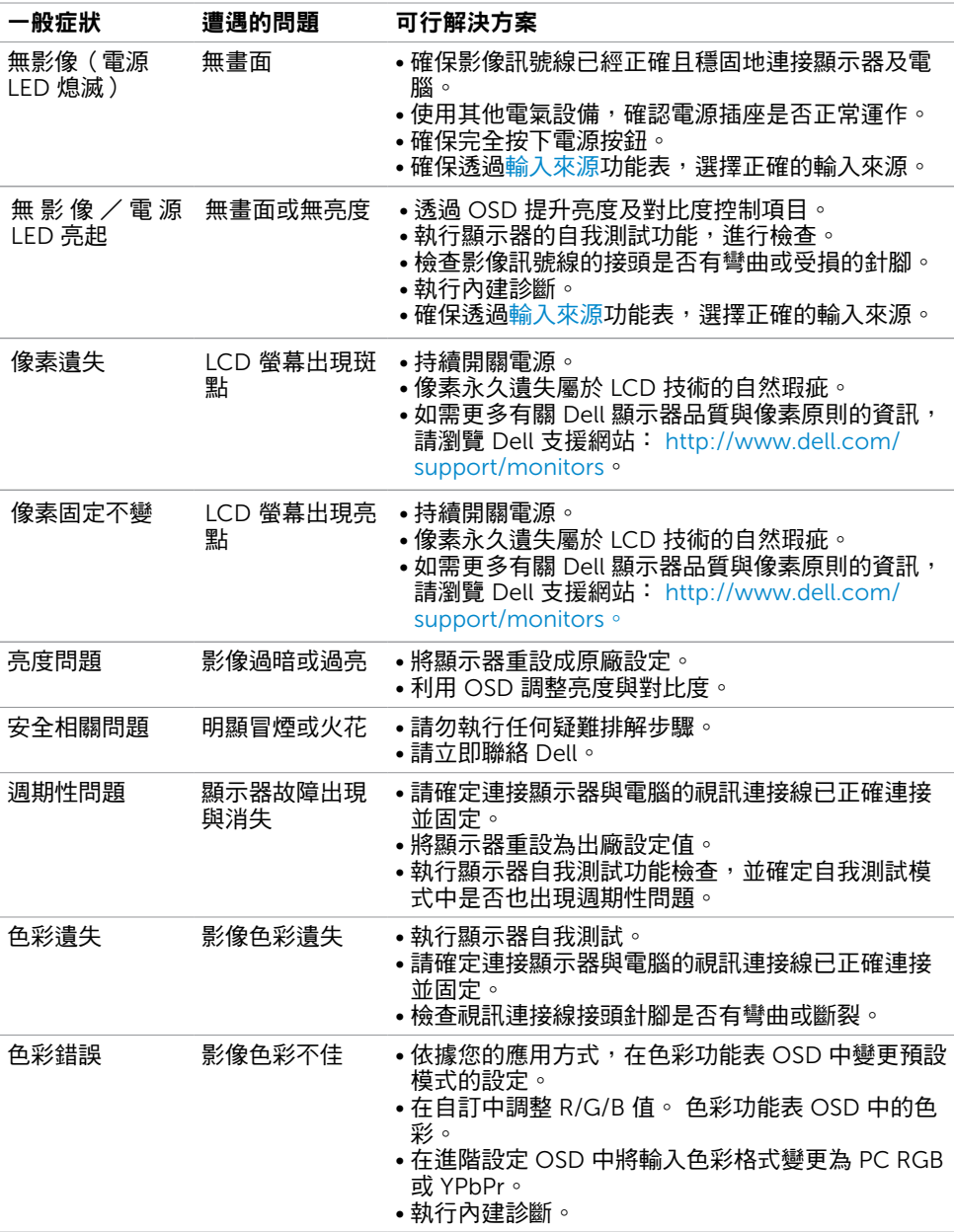

<span id="page-54-0"></span>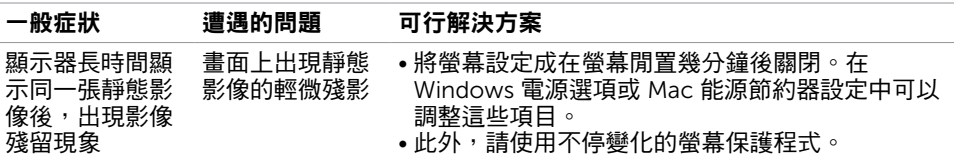

# 產品特定問題

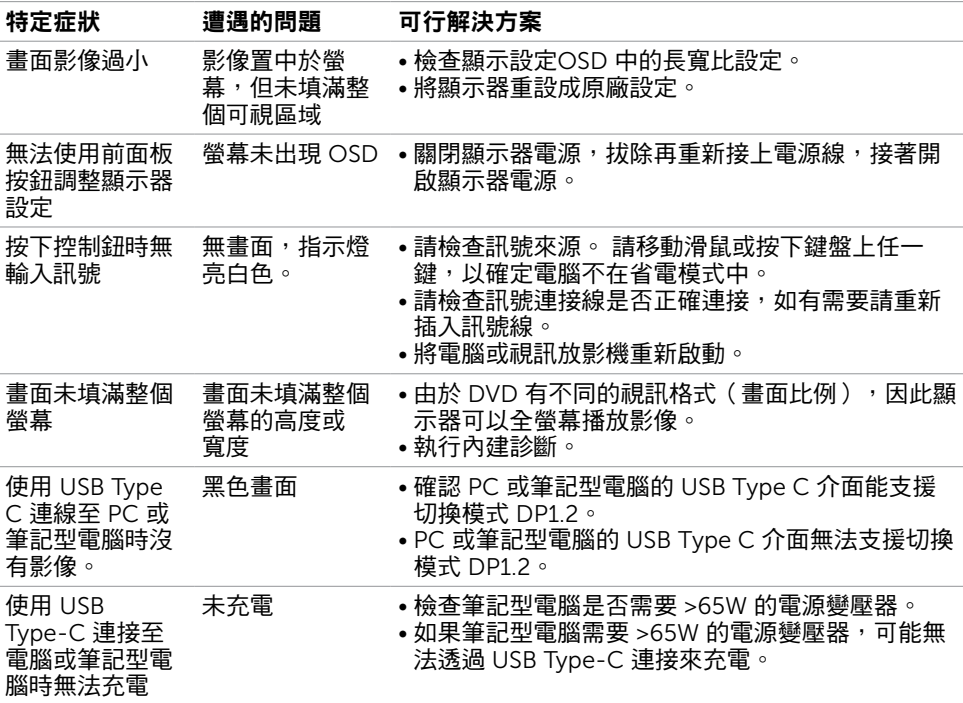

疑難排解 | 55

# <span id="page-55-0"></span>通用串列匯排流(USB)特定問題

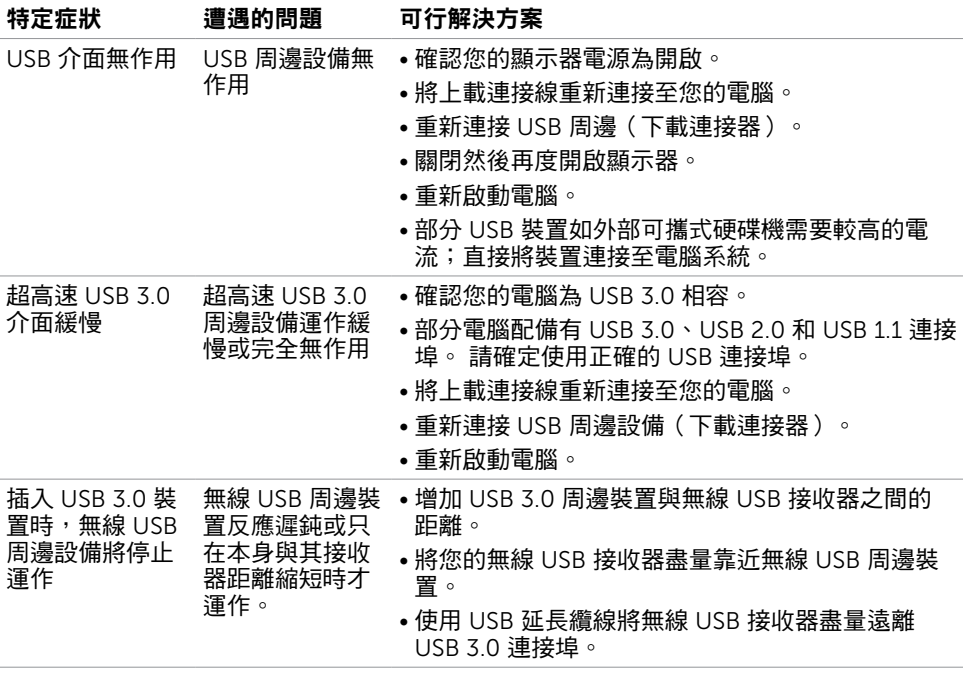

56 | 疑難排解

<span id="page-56-0"></span> $\overline{a}$ 

## <span id="page-56-1"></span>安全指示

若顯示器的邊框會反光,請注意顯示器放置的位置,因為周圍光源及其他亮面材質對邊框造 成的反射可能會造成視覺干擾。

 $\triangle$  警告:若進行非本說明書所述之控制、調整或程序,可能會暴露於電擊、電氣危害及/ 或機械危害之中。

如需安全說明的資訊,請參閱安全、環境及法規資訊 (SERI)。

### FCC 聲明(僅限美國)及其他法規資訊

如需 FCC 聲明及其他法規資訊,請參閱法規遵循網站 [www.dell.com/regulatory\\_](http://www.dell.com/regulatory_compliance) [compliance](http://www.dell.com/regulatory_compliance)。

### RoHS 聲明(僅針對台灣)

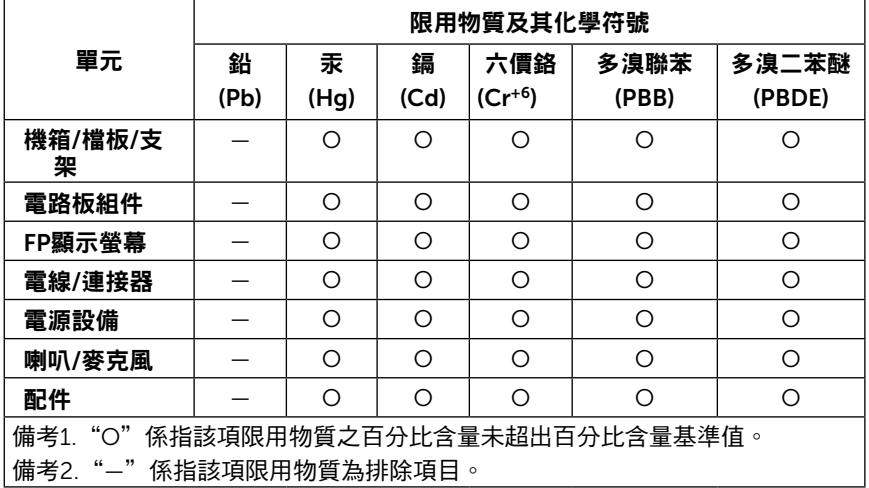

警語:使用過度恐傷害視力。

(1)使用30分鐘請休息10分鐘。

(2)未滿2歲幼兒不看螢幕,2歲以上每天看螢幕不要超過1小時。

DELI

# <span id="page-57-1"></span><span id="page-57-0"></span>聯絡 Dell

美國客戶請致電 800-WWW-DELL (800-999-3355)

註:若無可用的網際網路連線,則可在購買發票、裝貨單、帳單或 Dell 商品目錄上找到 聯絡資訊。

Dell 提供多種線上及電話支援與服務方式。服務適用性因國家及產品而異,且並非所有地區 皆提供所有服務。

#### 要取得顯示器線上支援說明:

請造訪 [www.dell.com/support/monitors](http://www.dell.com/support/monitors).

#### 關於銷售、技術支援或客服的問題,請洽詢Dell:

- 1 前往 [www.dell.com/support](http://www.dell.com/support)。
- 2 在頁面左上角的選擇國家/區域下拉式清單中,確認您所在的國家或區域。
- 3 按一下國家下拉式清單旁的與我們聯絡。
- 4 視需要選擇適當的服務或支援的連結。
- 5 選擇您方便與Dell聯絡的方式。

### EU 能源標章產品和產品資訊表資料庫

P2419HC: https://eprel.ec.europa.eu/qr/344278 P2419HC WOST: https://eprel.ec.europa.eu/qr/345709

P2719HC : https://eprel.ec.europa.eu/qr/344719

### 安裝您的顯示器

### 將顯示解析度設定為 1920 x 1080(最大)

若想獲得最佳效能,請執行下列步驟將顯示解析度設定為 1920 x 1080 像素:

#### 在Windows Vista、Windows 7、Windows 8或Windows 8.1 中:

- 1 在 Windows 8 或 Windows 8.1 中選擇桌面互動磚, 以切換成傳統桌面。
- 2 選取螢幕解析度標籤。
- 3 從螢幕解析度下拉清單中點選 1920 x 1080。
- 4 點選「確定」。

#### 在Windows 10 中:

- 1 在桌面上按一下右鍵,然後按一下顯示器設定。
- 2 按一下進階顯示設定。
- 3 點選螢幕解析度下拉式清單,再選擇 1920 x 1080。
- 4 按一下套用。

如果找不到建議的解析度選項,必須更新您的繪圖卡驅動程式。 請在下列選擇最符合您使用 電腦系統的情況,然後依照指定的步驟操作。

DELL

### Dell 電腦

- 1 前往 <http://www.dell.com/support>,輸入您的服務標籤資訊,然後下載繪圖卡的最新 驅動程式。
- 2 安裝顯示卡的驅動程式之後,請再試一次將解析度設定為 1920 x 1080。

■ 註:如果您無法將解析度設為 1920 x 1080,請洽詢 Dell 以查詢與支援這些解析度之顯 示卡的相關資訊。

### 非 Dell 電腦

#### 在Windows Vista、Windows 7、Windows 8或Windows 8.1 中:

- 1 在 Windows 8 或 Windows 81 中選擇桌面互動磚, 以切換成傳統桌面。
- 2 在桌面上按一下右鍵,然後按一下個人化。
- 3 按一下變更顯示設定。
- 4 按一下進階設定。
- 5 在視窗頂端的說明部分,識別您的繪圖控制器製造商(如 NVIDIA、AMD、Intel 等)。
- 6 請瀏覽繪圖卡製造商的網站,取得最新的驅動程式(例如 <http://www.AMD.com> 或 <http://www.NVIDIA.com>)。
- 7 安裝顯示卡的驅動程式之後,請再試一次將解析度設定為 1920 x 1080。

#### 在Windows 10 中:

- 1 在桌面上按一下舖,然後按一下顯示器設定。
- 2 按一下進階顯示設定。
- 3 按一下顯示卡內容。
- 4 在視窗頂端的說明部分,識別您的繪圖控制器製造商(如 NVIDIA、AMD、Intel 等)。
- 5 請瀏覽繪圖卡製造商的網站,取得最新的驅動程式 (例如 <http://www.AMD.com> 或 <http://www.NVIDIA.com>)。
- 6 安裝顯示卡的驅動程式之後,請再試一次將解析度設定為 1920 x 1080。

**註:**若您無法設定為建議解析度,請聯絡電腦製造商,或考慮購買支援影像解析度的繪 Ø 圖介面卡。

**D**&LI

# <span id="page-59-0"></span>維護準則

#### 連接顯示器

警告:清潔顯示器前,請將顯示器的電源線從插座拔除。

 $\bigwedge$ 注意:清潔顯示器前,請先詳閱並遵[守安全指示](#page-56-1)。

拆開包裝、清潔或搬動顯示器時,最好依照以下清單所列的指示操作:

- 若要清潔防靜雷螢幕,請用乾淨的軟布沾水後,稍微沾濕。 可行時,使用滴合防靜雷塗層 的特製螢幕清潔紙或溶液。 請勿使用含苯、稀釋劑、氨、研磨劑的清潔劑或壓縮空氣。
- 使用以溫水稍微沾濕的軟布清潔顯示器。 請勿使用任何去污劑,以免去污劑在顯示器上留 下霧狀痕跡。
- 若您拆開顯示器包裝箱時發現白色粉末,請用清潔布清除。
- 請小心搬動顯示器,因為深色系列顯示器更容易,請得後留下白色刮 痕。
- •為了維持顯示器的最佳影像品質,請使用動態變換的螢幕保護程式,並在不使用顯示器時 將電源關閉。